# Guide d'utilisation de Malinux Télé

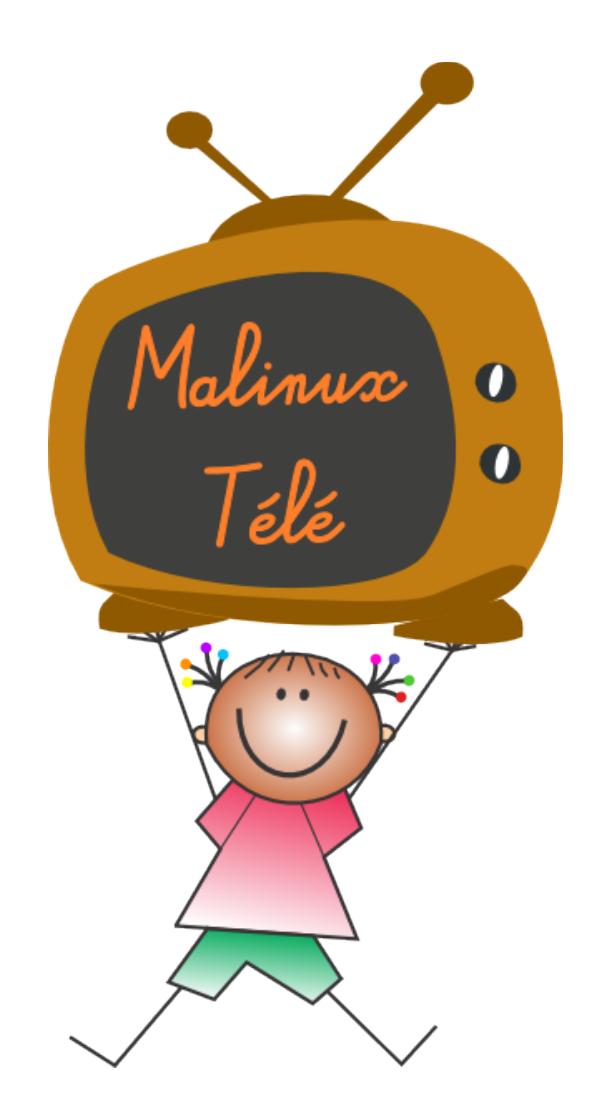

*Malinux Télé est un petit ordinateur destiné à l'éducation, incorporant des jeux éducatifs et encyclopédies. Il peut fonctionner sur un écran, une télé, un projecteur... Il peut également partager son contenu avec d'autres appareils (ordinateurs, tablettes...) Tous les logiciels présents sont des logiciels libres (non commerciaux), utilisables gratuitement et copiables à volonté. Pour plus d'information sur ce qu'est un logiciel libre: [http://fr.wikipedia.org/wiki/Logiciel\\_libre](http://fr.wikipedia.org/wiki/Logiciel_libre)*

> Mise en place du projet : Julien Marin Contact : malinuxtele@tuxfamily.org Site internet : http://malinuxtele.tuxfamily.org

# **Sommaire**

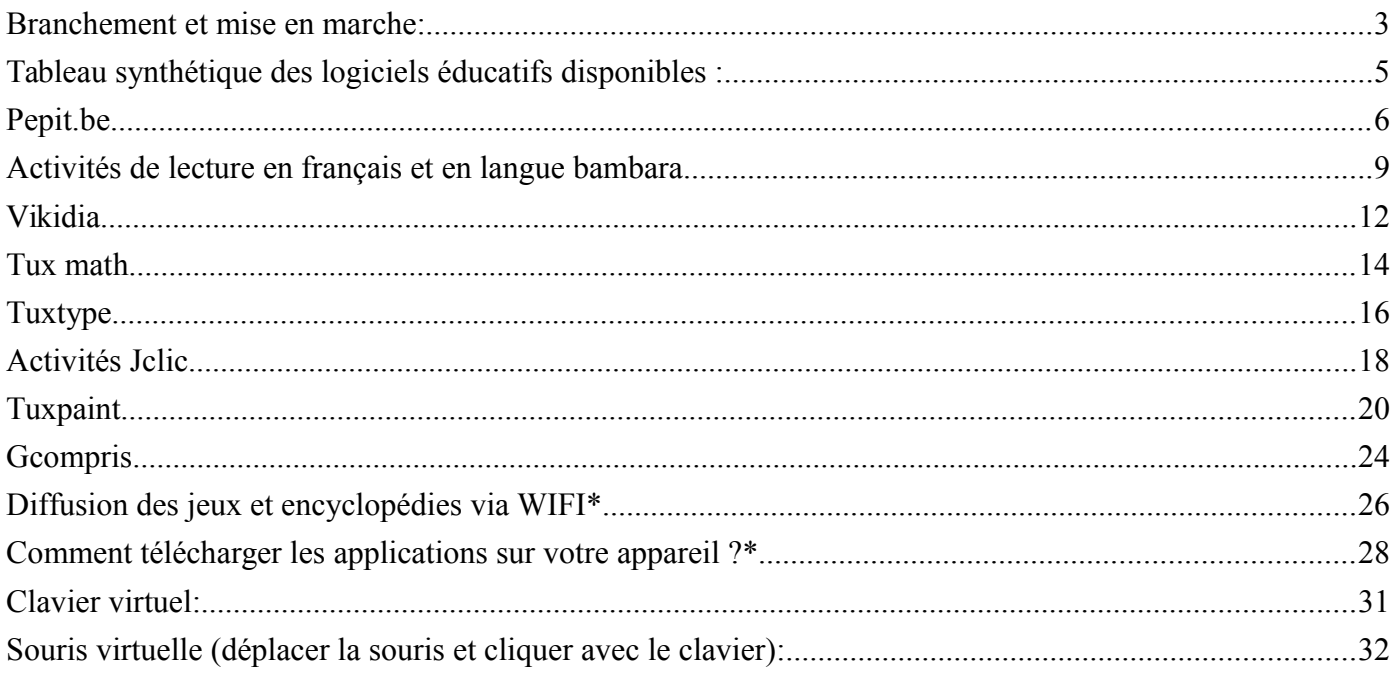

\* Disponible uniquement si votre boiter Malinux dispose de cette fonctionnalité.

# <span id="page-2-0"></span>**Branchement et mise en marche:**

# *Étape 1/ Brancher l'appareil à l'écran*

*Cela dépend de votre cas:*

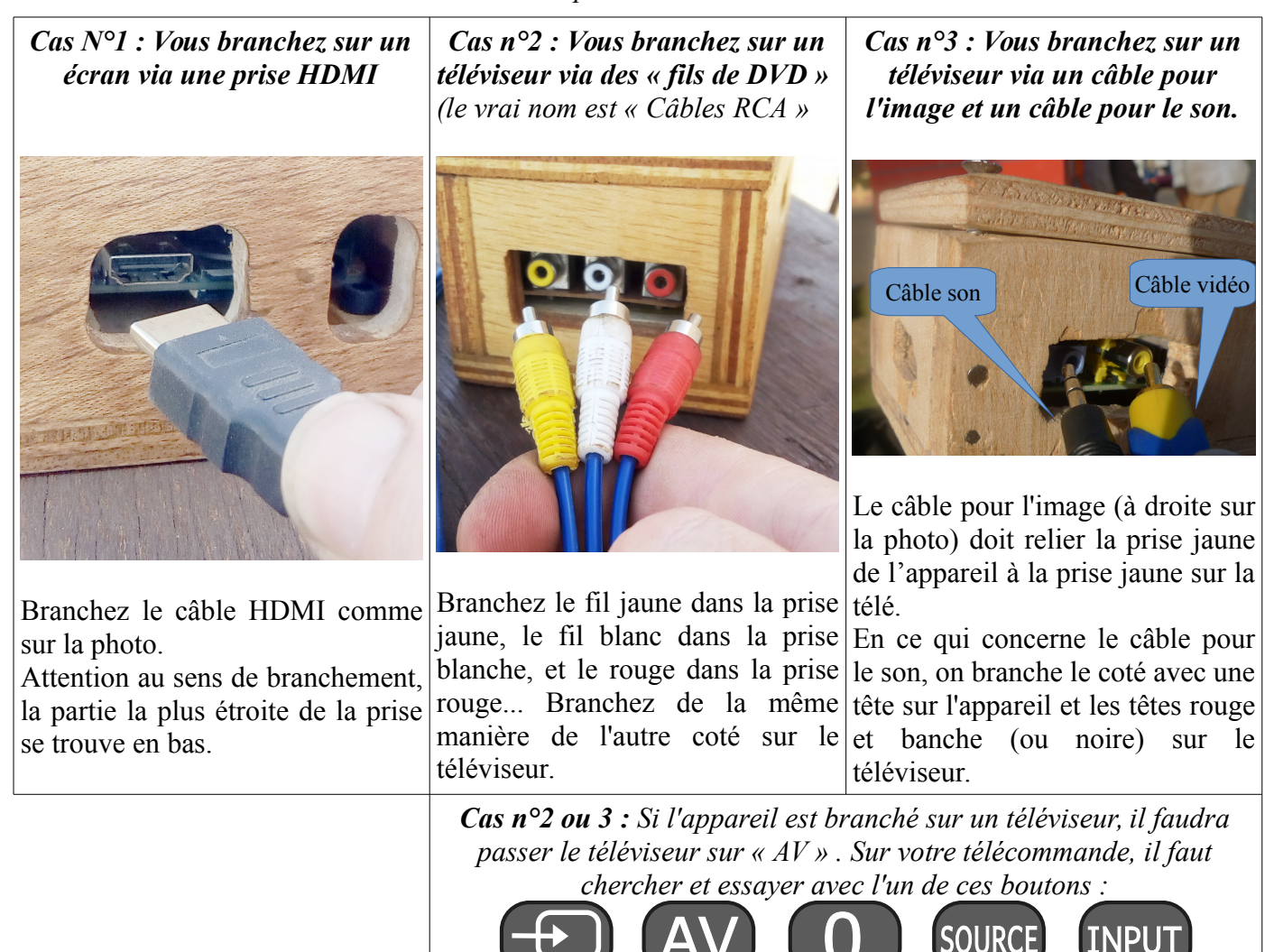

# *Étape 2/ Brancher la souris (et le clavier)*

Le clavier et la souris se branchent sur les prises USB de l'appareil.

Selon le type d'appareil dont vous disposez, les prises peuvent être verticales, ou bien horizontales. (cela n'a aucune importance)

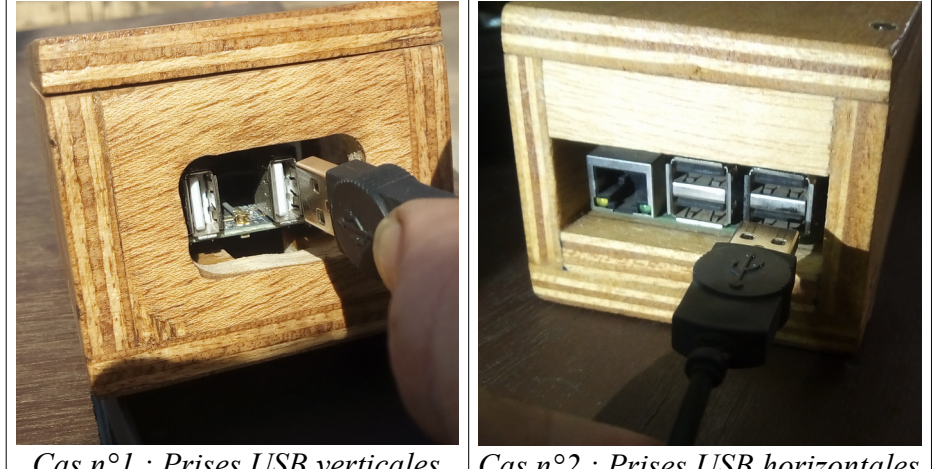

*Cas n°1 : Prises USB verticales Cas n°2 : Prises USB horizontales*

## *Étape 3/ Brancher l'alimentation (chargeur)*

Deux types de prises existent :

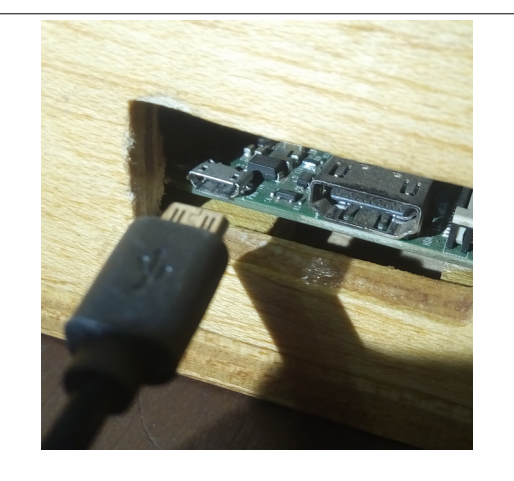

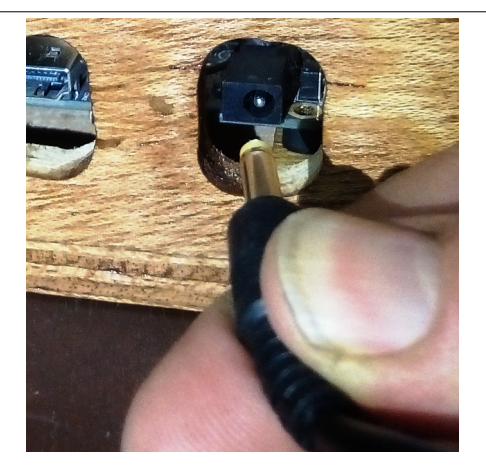

**Cas n°1 :** Le câble d'alimentation se branche dans **Cas n°2 :** Le câble d'alimentation se branche dans une prise identique à celle qu'on utilise pour charger une prise de forme ronde. un téléphone.

Pour mettre en marche Malinux Télé, il suffit de brancher l'alimentation (le chargeur) au courant. Si vous fonctionnez avec un téléviseur, il faut penser à dire à votre télé d'utiliser l'entrée vidéo (voir : 1/ Brancher l'appareil à l'écran).

Après quelques dizaines de secondes, vous verrez s'afficher sur votre téléviseur l'écran d'accueil qui présente les différents logiciels éducatifs disponibles.

*NB : Le fond d'écran change. A chaque fois qu'on allume l'appareil, une image est prise au hasard parmi une sélection de photos des différents pays qui compose l'Afrique. Les photos sont issues de Wikicommons, la banque d'image de Wikipédia.*

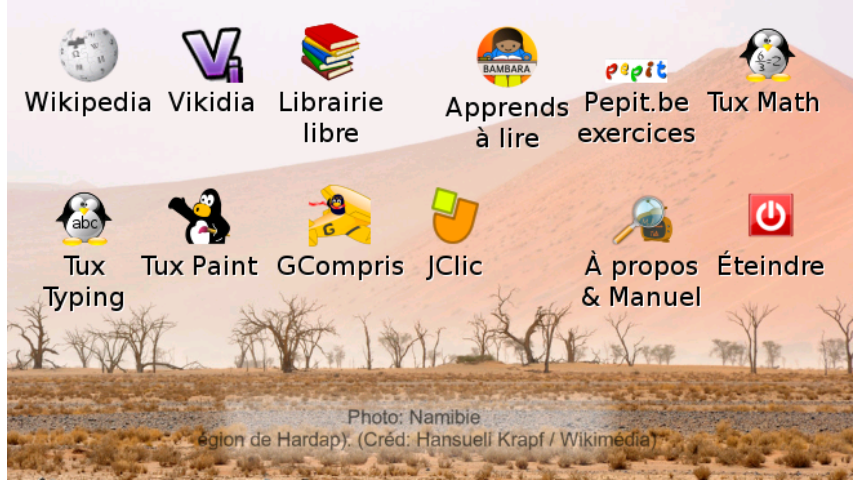

*L'écran d'accueil de Malinux Télé. (le fond change d'un allumage à l'autre)*

Pour lancer un logiciel, il suffit de cliquer sur son icône. Il faut ensuite attendre quelques dizaines de secondes le temps que le logiciel se charge.

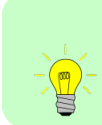

**Sur Malinux Télé, on ne fait pas de « double clic »**.

Un seul clic suffit à lancer un programme (nous avons fait ce choix pour que cela soit plus facile pour les utilisateurs).

# <span id="page-4-0"></span>**Tableau synthétique des logiciels éducatifs disponibles :**

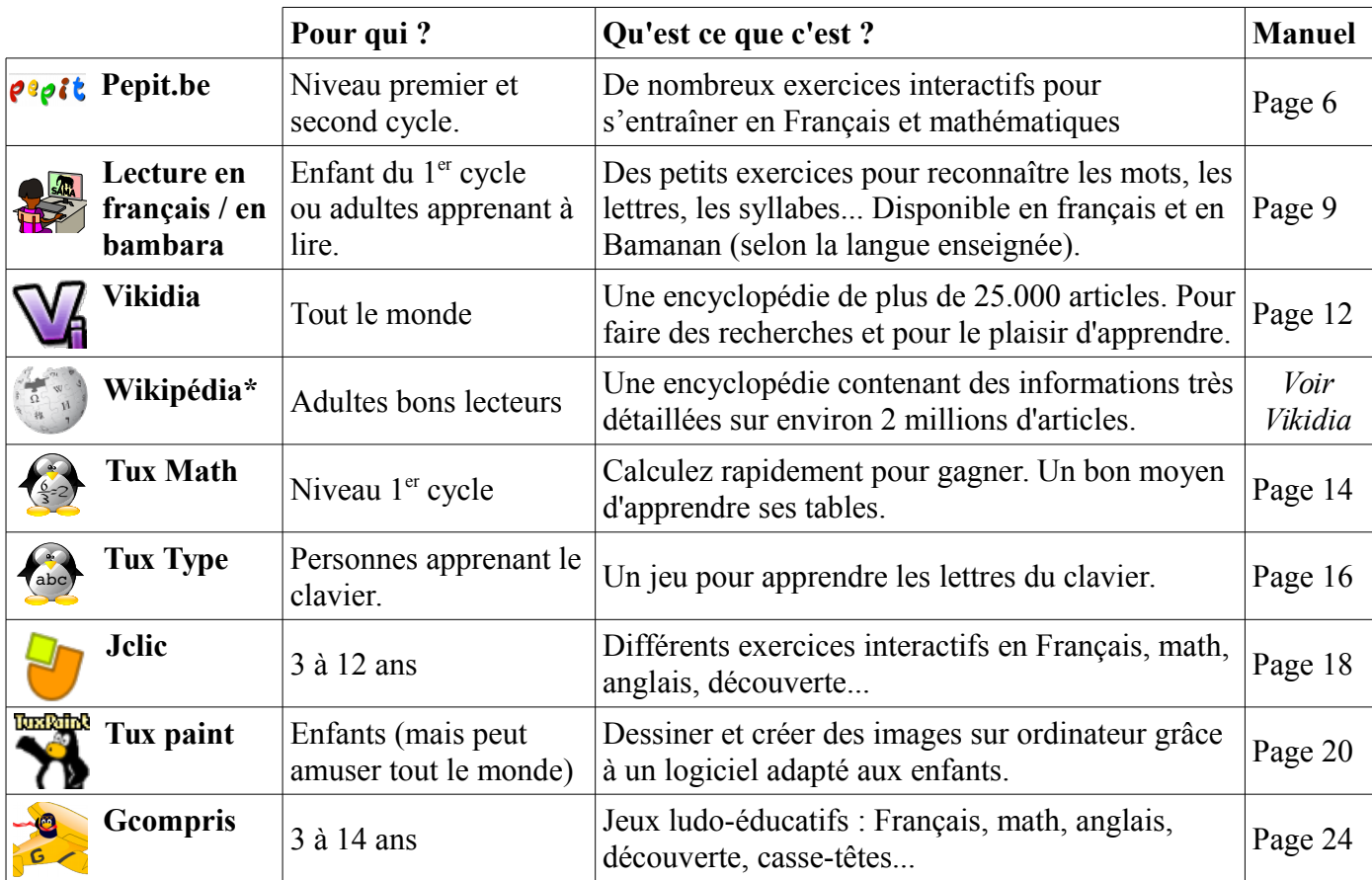

*\* n'est pas disponible sur toutes les versions de malinux*

### **L'Accompagnement par un adulte: optionnel ou recommandé?**

Pour certains programmes, les enfants peuvent se débrouiller seuls ou s'expliquer le fonctionnement entre eux une fois qu'un adulte leur aura montré une première fois comment faire. Il faut toutefois régulièrement veiller à ce que les enfants fassent bien des activités adaptées à leur niveau, et non pas n'importe quel exercice, juste pour s'amuser avec l'ordinateur.

D'autres programmes comme Pepit ou Jclic contiennent un grand nombre d'exercices où les consignes peuvent être variées ou complexes. Dans ce cas, il est nécessaire qu'un adulte soit là pour orienter les enfants vers des activités qui correspondent à leur besoins d'apprentissage, et expliquer comment faire aux enfants.

### **Les enfants risquent-ils d'abîmer Malinux Télé?**

**Non.** Malinux Télé à été conçu pour que des enfants puissent l'utiliser accompagnés par un adulte, ou bien seuls lors de leur temps libre.

Malinux télé n'enregistre aucune modification de réglage dans sa mémoire. Aussi, si un enfant "dérègle" Malinux Télé, tout redeviendra comme avant au prochain démarrage.

**Donc si les enfants respectent le matériel, il n'y a pas de risque à les laisser utiliser Malinux Télé (même seuls).**

# <span id="page-5-0"></span>**Pepit.be**

## **Présentation:**

*petit.be est un site internet belge proposant aux élèves des exercices pour pratiquer la lecture, le français, les mathématiques... Les exercices sont classés par année scolaire puis par matière. Le site complet a été copié afin de rendre les exercices accessibles aux élèves sans avoir besoin d'une connexion internet.* 

Public: Élèves ayant un niveau du 1er ou 2ème cycle.

Domaines: Lecture, Français, Mathématiques, éveil

Licence: Créative Commons CC-BY-SA

Site Officiel: http://pepit.be

Clavier ou souris? Cela dépend. Beaucoup d'exercices se font à la souris, mais certains se font au clavier. Il est possible d'utiliser le clavier virtuel s'il n'y a pas de clavier branché à Malinux..

 Avec adulte ou tout seul : La présence d'un adulte est préférable pour orienter l'élève vers des activités adaptées à son niveau et lui expliquer les consignes.

## **Comment l'utiliser :**

Cliquez sur l'icône "Pepit.be" sur l'écran d'accueil.

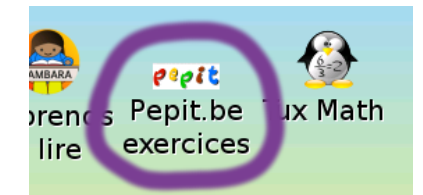

### *Étape 1 : Choix du niveau scolaire*

Vous arrivez alors sur la page d'accueil de pepit.be. Les exercices sont classés par niveau scolaire.

Les niveaux correspondent au système scolaire belge. Il faut donc adapter cela à chaque élève, en cherchant dans les différents niveaux, les exercices qui peuvent être utiles pour les élèves qui utilisent l'appareil.

On peut parfaitement donner un exercice du niveau 1 à un adolescent de 15 ans qui apprend à lire, même si la page indique que le niveau 1 est à partir de 7 ans.

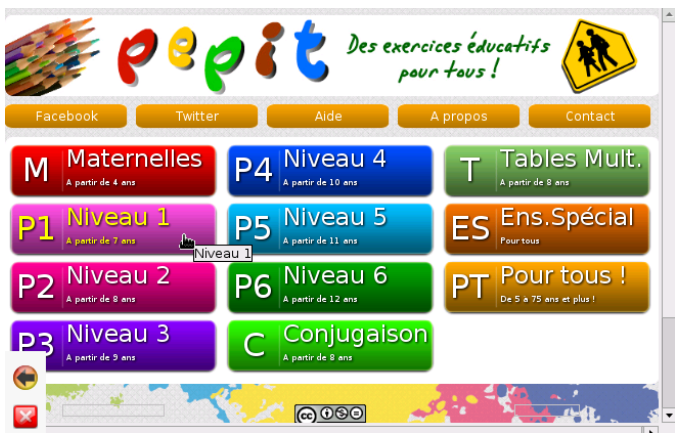

## *Étape 2/ Choix de l'exercice :*

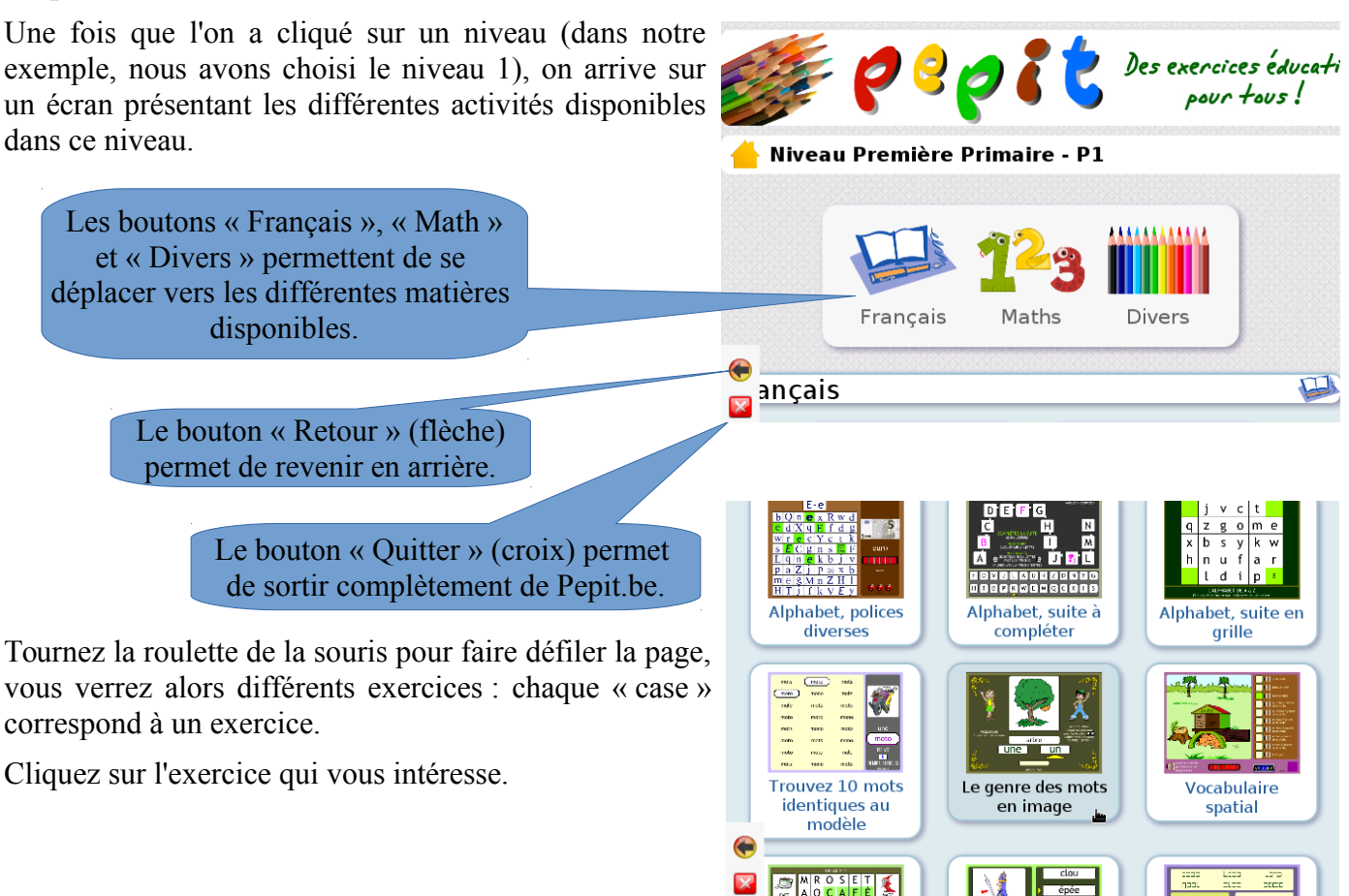

# *Étape 3/ Choix de la difficulté*

Après avoir choisi une activité, on doit choisir un niveau de difficulté (*à ne pas confondre avec le choix de niveau scolaire fait lors de l'étape 1*).

Il existe souvent plusieurs niveaux de difficulté pour une même activité. Cela permet de refaire le même exercice avec d'autres questions, ou bien d'adapter l'activité au niveau de l'élève.

On choisit un niveau de difficulté en cliquant sur l'un des boutons verts situés à gauche de l'écran. Seuls les boutons dont le chiffre s'affiche en blanc sont disponibles.

Dans l'exemple ci-contre, il faut donc choisir entre le niveau 1, 2 ou 3.

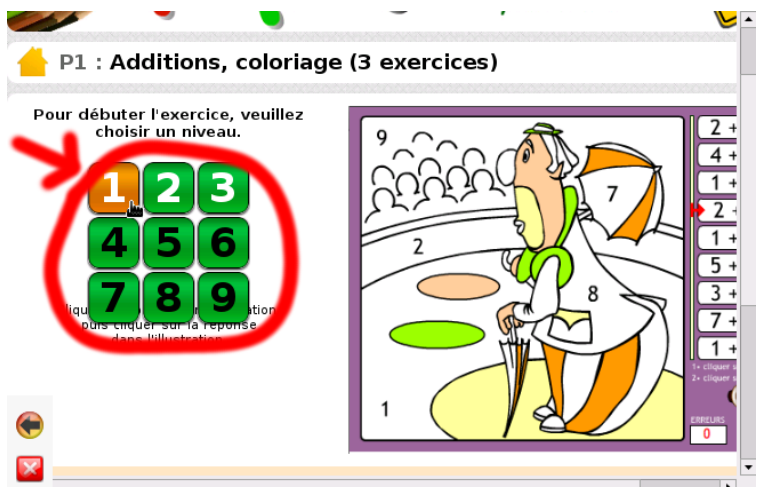

# *Étape 4/ Page de titre de l'activité.*

On arrive alors sur la « première page » de l'exercice. Cet écran ne sert qu'à présenter l'exercice (un peu comme la couverture sur un livre). On peut passer à la suite en cliquant sur **JOUER** 

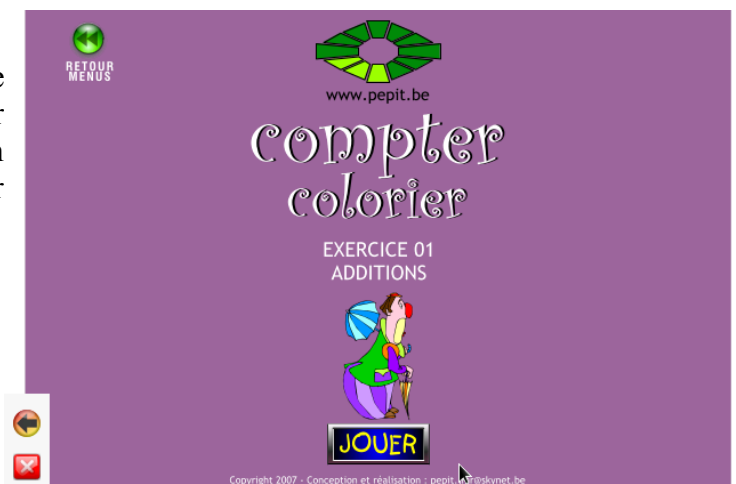

## *Étape 5/ Page d'explications de l'activité:*

On arrive alors sur une deuxième page qui explique comment fonctionne l'activité.

Il est important de bien lire ce qui est écrit ici pour expliquer à l'élève comment faire l'activité.

L'activité n'a pas encore commencé. On commence l'activité en cliquant sur **JOUER** ou sur **Le** (le bouton peut être différent d'une activité à l'autre).

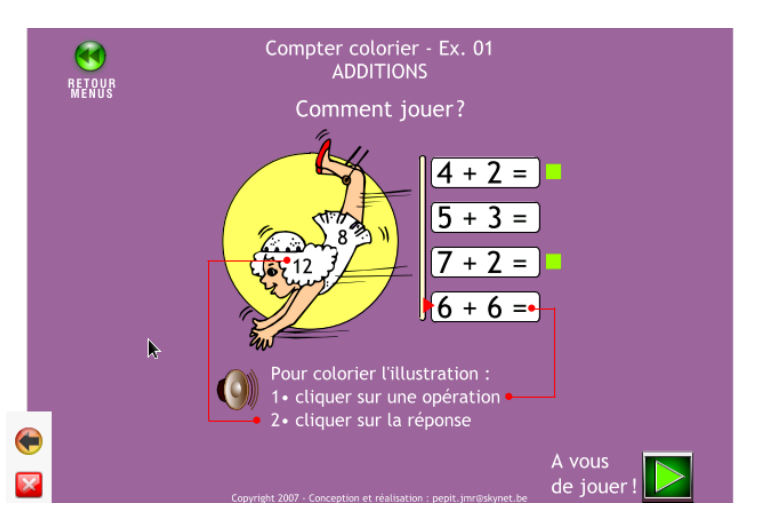

### *Sortir ou changer d'activité :*

On peut à tout moment quitter Pepit.be en cliquant sur le bouton  $\mathbb{R}$  (en bas à gauche).

On peut revenir en arrière pour choisir une autre activité ou un autre niveau en cliquant sur (en bas à gauche).

# <span id="page-8-1"></span><span id="page-8-0"></span>**Activités de lecture en français et en langue bambara.**

*Ces activités permettent aux élèves de s'exercer à lire à travers divers exercices analogues à ceux que l'on peut trouver dans un livre de lecture de première année.*

*Public: Enfants en première et deuxième année d'école. Enfants des années ultérieures ayant des difficultés pour lire. Adultes et jeunes apprenant à lire.*

Domaines: Lecture et alphabétisation.

Licence: Les activités sont sous la Licence publique générale GNU (GPL). Les images proviennent de la banque d'images libres http://openclipart.org/ et sont sous licence « créative commons ». Les enregistrements en français proviennent en grande partie de la base audio libre Shtooka. Les enregistrements en langue bambara ont été réalisés par nos soins et sont sous la Licence publique générale GNU (GPL).

Site Officiel: http://alpha.tuxfamily.org

Clavier ou souris? Souris.

Avec adulte ou tout seul? Les élèves peuvent faire les activités seuls une fois qu'ils en ont compris le fonctionnement. Cela dit, il est préférable qu'un adulte s'assure que les élèves choisissent bien le niveau qui correspond à leurs besoins d'apprentissage.

### **Comment l'utiliser :**

Sur le bureau, cliquez sur l'icône « Lecture bambara » ou « Lecture français », ou encore « Apprends à lire » (selon ce qui est affiché).

Les activités sont composées de différentes séries de mots. Pour chaque série, l'élève fera les exercices suivants: relier un mot à son image, ordonner les lettres ou bien les syllabes d'un mot, trouver la syllabe manquante.

Après avoir ouvert les activités de lecture dans la langue chosie, on arrive sur un menu permettant de choisir avec quelle série de mots on va travailler.

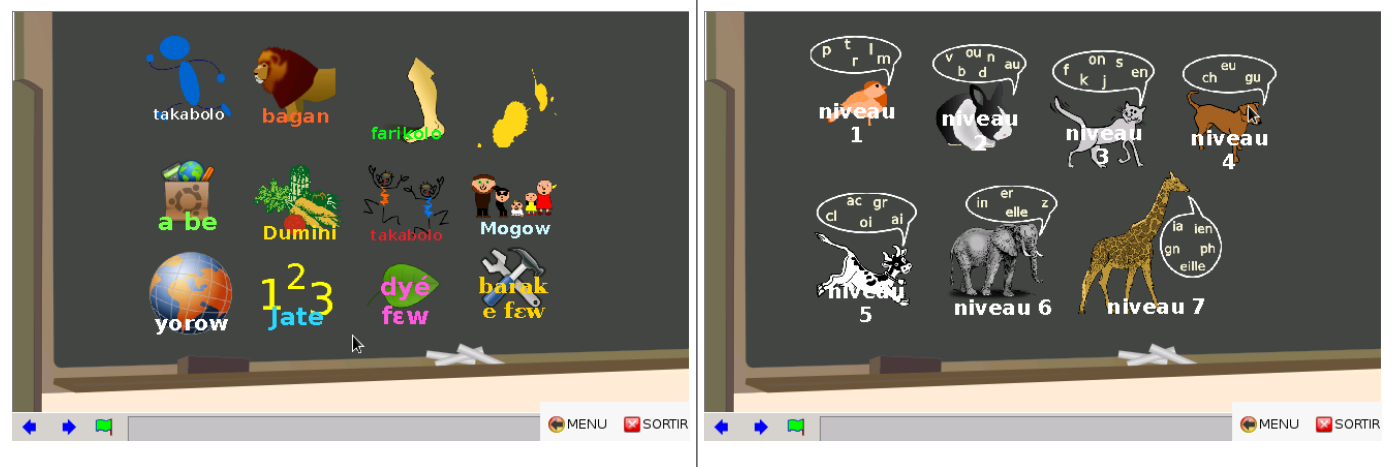

*Cas N°1 : vous avez choisi le Bamanan Sur la version en langue bamanan des activités, les séries sont faites par thématiques: la nourriture, les parties du corps, les nombres, les animaux, etc...*

*Cas n°2 : vous avez choisi le français Sur la version française, les séries de mots sont classées en 7 niveaux de difficulté. Ces niveaux suivent la progression habituelle des livres d'apprentissage de la lecture : on commence par des syllabes simples (P T M L R), puis on va progressivement vers des syllabes plus complexes.*

lecture

français

lecture

bambara

### *Associer un mot écrit avec l'image correspondante*

Les premiers exercices consistent à identifier le mot écrit en haut et à le relier à l'image correspondante.

Selon le niveau de l'élève, on peut avoir recours à différentes facons de faire :

On peut demander à l'élève de déchiffrer syllabe par syllabe:

- *S-A = SA, L-A=LA, D-E=DE, SA-LA-DE. C'est Salade.*
- *Très bien. Où est l'image de la salade?*

Pour les élèves qui commencent à lire, on peut proposer de cliquer sur les 8 images afin d'entendre leur nom (pour les élèves non francophones), ou de dire le nom de ce qui est sur les images, puis de rechercher quel nom peut correspondre à ce qui est écrit, en prélevant des indices avec les lettres ou les syllabes que les élèves connaissent déjà:

- *"Tu vois la lettre A combien de fois là haut?*
- *2 fois.*
- *Bon dans « tapis » tu entends combien de fois le son A?*
- *1 seule.*
- *Donc ce n'est pas tapis.*
- *Et dans « salade », tu entend combien de fois le son A?*
- *2 deux fois... Ah c'est peut être salade qui est écrit alors.*
- *Essayons."*

Ou bien:

- *"Regarde les lettres du mot, tu sais lire quelles lettres?*
- *Je connais L et A, ça fait LA.*
- *Bien, quelle est l'image où tu entends "LA"*
- *Salade.*
- *Très bien. Alors essayons: clique sur la salade."*

### *Trouver la syllabe manquante.*

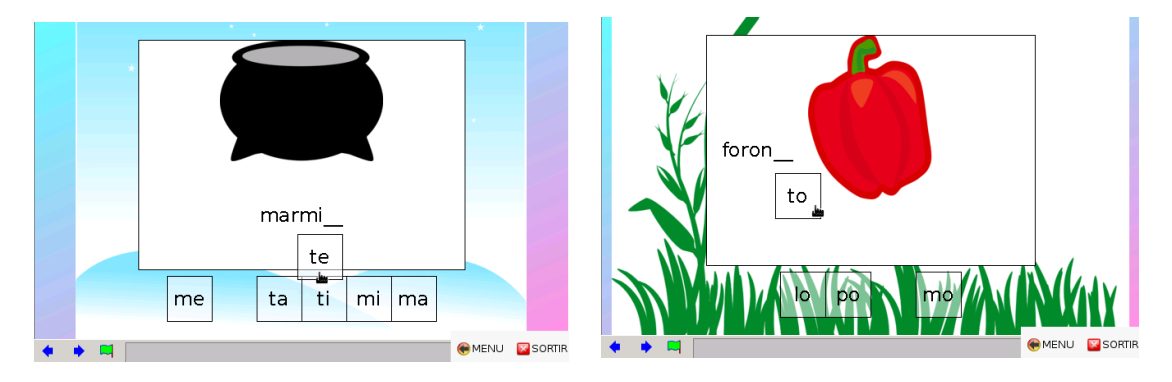

Ici, l'élève doit identifier quelle est la syllabe manquante dans un mot "à trou" parmi les choix proposés en bas de l'écran, puis remettre à sa place cette syllabe pour compléter le mot. Selon le niveau de l'élève, on peut lui donner des indices pour identifier la syllabe manquante ou au contraire le laisser chercher seul.

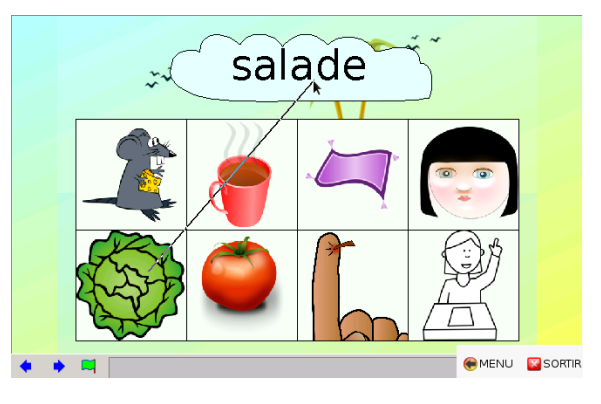

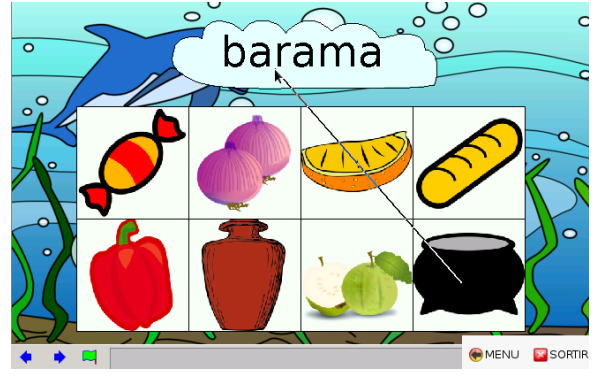

## *Associer 6 images avec le mot écrit correspondant*

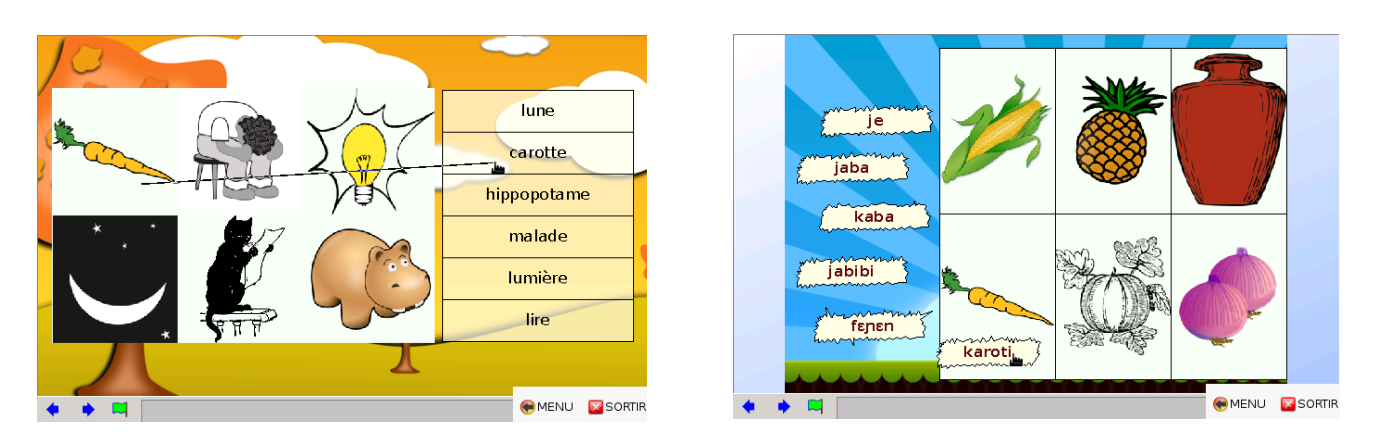

Comme dans la première activité on peut procéder de deux manières, selon l'élève:

- Soit on va du mot vers l'image: On demande à l'élève de déchiffrer le mot, puis de le relier à l'image correspondante.
- Soit on va de l'image vers le mot : On demande à l'élève d'écouter le mot ou de dire son nom puis de rechercher l'écriture correspondante, éventuellement en s'aidant d'indices (présence ou non d'une lettre, d'une syllabe connue...)

### *Ordonner les syllabes / les lettres.*

Ces activités permettent d'étudier plus en profondeur les mots vus durant les activités précédentes. L'élève doit donc recomposer les mots, syllabe par syllabe, ou bien lettre par lettre.

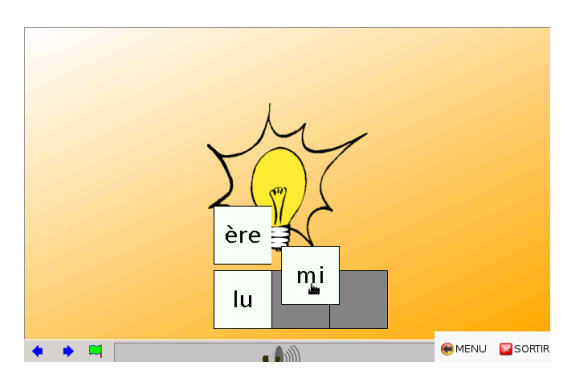

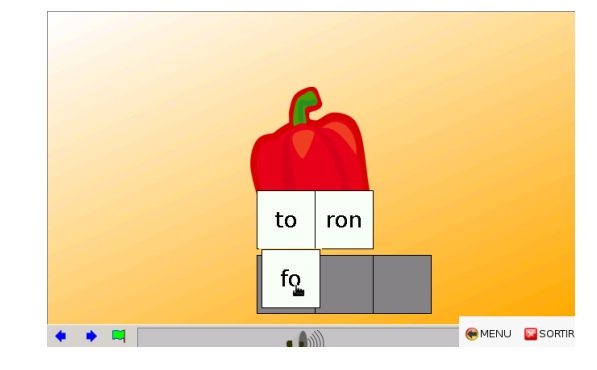

Pour les activités où le mot doit être reconstitué lettre par lettre, l'image qui correspond au mot n'apparaît pas mais le mot est lu dans le haut parleur.

- On peut choisir de laisser le son allumé, et dans ce cas le travail de l'élève consistera à écrire le mot qui lui a été dicté en s'aidant des lettres qu'on lui donne.
- On peut au contraire décider de couper le son, et dans ce cas le travail de l'élève consistera à reconnaître un mot connu dont les lettres ont été mélangées (soupe de lettres).

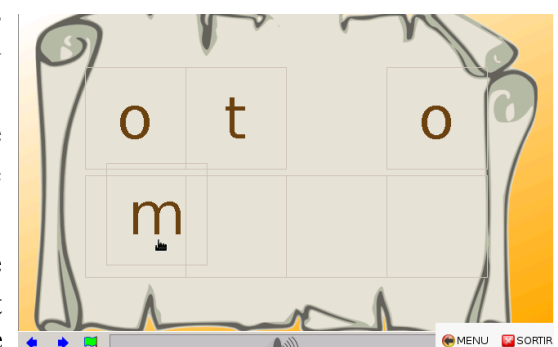

# <span id="page-11-1"></span><span id="page-11-0"></span>**Vikidia**

*Vikidia est une encyclopédie destinée aux enfants. Elle est construite sur le modèle de la célèbre encyclopédie Wikipédia: Elle est le fruit d'un travail collectif et chaque personne qui le souhaite peut y participer. Vikidia compte plus de 25.000 articles, expliquant de très nombreux sujets dans un langage compréhensible par tous. Son contenu a été intégralement copié de façon à pouvoir être consulté sans connexion internet, grâce à un logiciel nommé Kiwix.*

Public: Tout le monde (dès que l'on sait lire).

Domaines: Encyclopédie.

Licence: L'encyclopédie Vikidia est disponible sous deux licences: la licence de documentation libre GNU et la licence Creative Commons Paternité-Partage des Conditions Initiales à l'Identique 3.0 Unported. Elle fonctionne grâce au logiciel Kiwix qui est publié sous les termes de la licences GNU GPL.

Sites Officiels: http://fr.vikidia.org (Vikidia) - http://www.kiwix.org/ (Kiwix)

Clavier ou souris? Souris et clavier recommandés. Le clavier peut être remplacé par le clavier virtuel si on en a pas, mais c'est toujours plus pratique avec un vrai clavier.

Avec adulte ou tout seul? Les enfants peuvent sans problème parcourir l'encyclopédie seuls, une fois qu'un adulte leur en aura expliqué le fonctionnement.

## **Comment l'utiliser :**

Cliquez sur l'icône "Vikidia" en haut à droite de l'écran d'accueil.

Vous arrivez alors sur la page d'accueil de Vikidia. Celle-ci a été conçue pour guider les personnes arrivant avec une recherche précise à faire en tête, tout comme les personnes, qui veulent lire quelques articles au hazard, par curiosité.

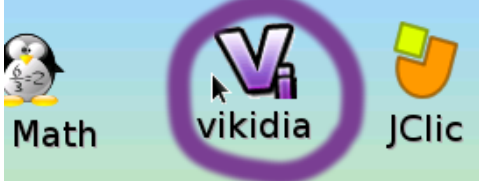

## *Se laisser guider par la curiosité*

La page d'accueil de Vikidia contient différents systèmes permettant d'attiser la curiosité des lecteurs, et de leur faire découvrir des sujets qu'ils ne connaissent pas encore.

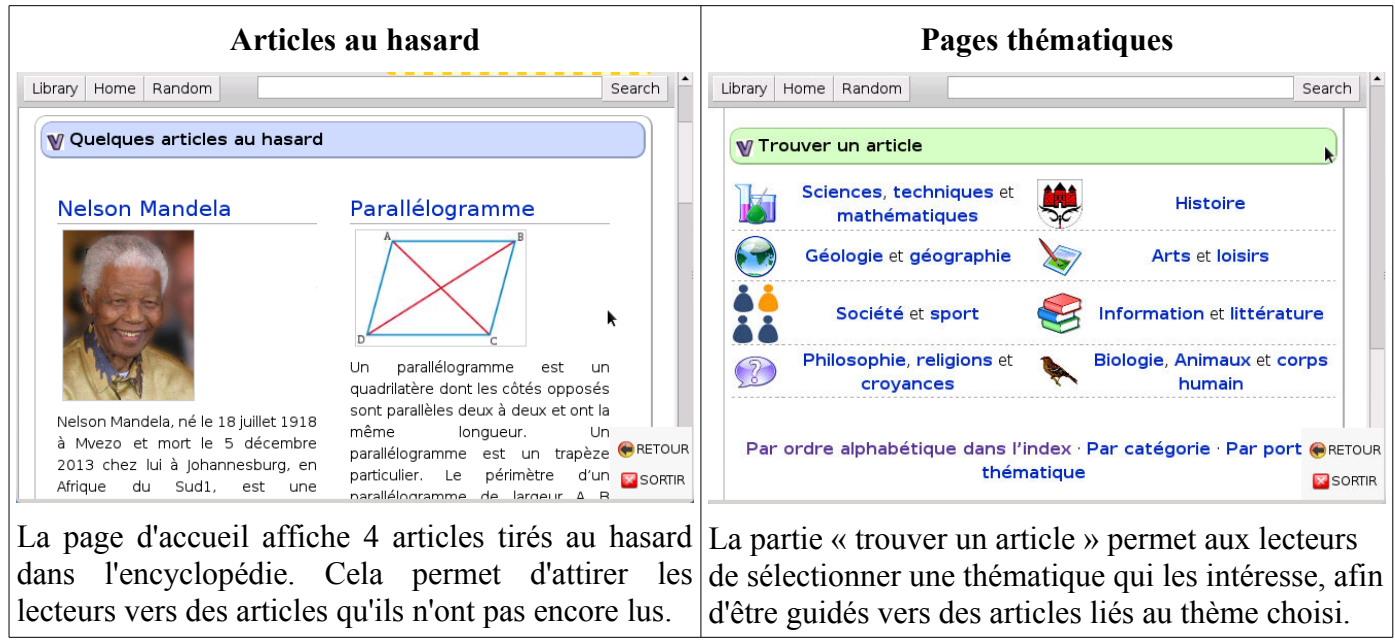

### *Rechercher un article :*

Pour faire une recherche, on écrit le thème sur lequel on souhaite avoir des informations en haut à droite.

Dès que vous avez saisi quelques lettres, le logiciel affiche les articles correspondants à votre saisie. Si ce que vous cherchez s'affiche, cliquez dessus.

### **Écrivez un mot et non une question.**

Par exemple, si vous voulez connaître la population du Sénégal, n'écrivez pas « Quelle est la population du Sénégal ? ». Écrivez simplement « Sénégal » : vous trouverez l'information que vous cherchez dans cet article..

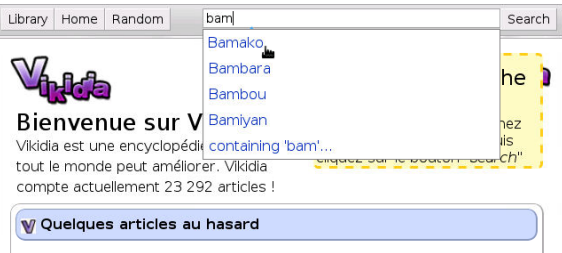

### *Si aucun article ne correspond à ce que vous avez écrit,*

Appuyez sur la touche « entrée » de votre clavier. Le logiciel Kiwix recherche les articles qui contiennent le mot que vous avez écrit dans la barre de recherche.

Par exemple ici on a tapé « Keita ». Il n'existe pas d'article nommé « Ketia », mais Kiwix nous propose l'article « Modibo Keita ». Kiwix nous propose également l'article « Empire du Mali » car il parle de Sounjata Keita, ainsi que l'article « Balafon » car il parle d'Aly Keita. Ainsi que d'autres articles que l'on peut faire apparaître en faisant défiler l'affichage vers le bas.

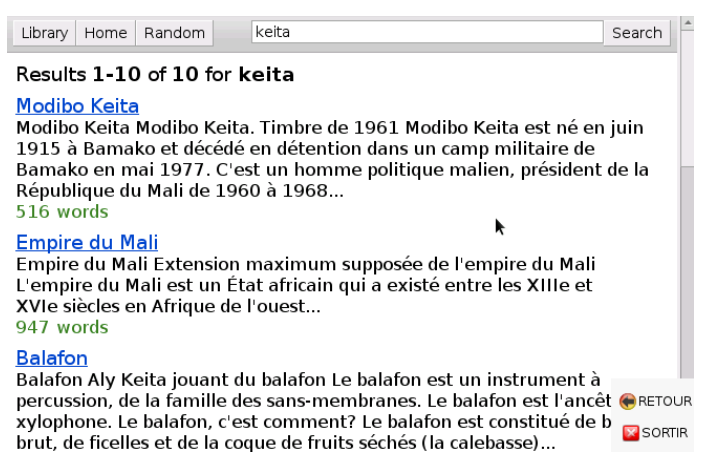

En cliquant sur le titre d'un article (en bleu et en souligné), on fait apparaître l'article complet.

### *Consultation de l'article sélectionné.*

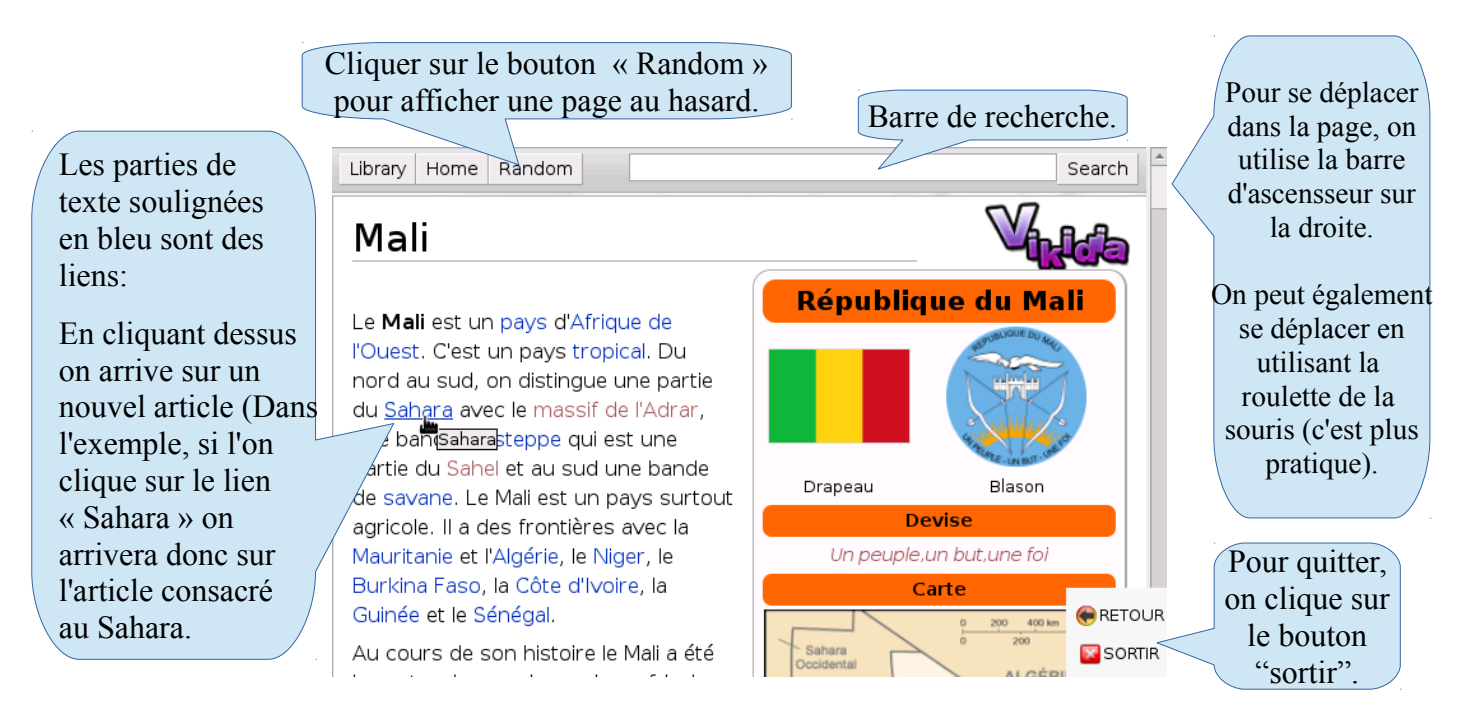

# <span id="page-13-0"></span>**Tux math**

# **Présentation:**

*Les mathématiques transformées en jeu vidéo. Très pratique pour faire apprendre aux enfants les tables des 4 opérations: addition, soustraction, multiplication, division.*

*Le principe est simple : Des astéroïdes tombent. Chaque astéroïde contient une opération que l'enfant doit résoudre avant qu'il ne touche le sol. L'élève doit taper le résultat au clavier puis presser sur la touche entrée du clavier afin de détruire l'astéroïde.*

Public: Élèves du 1er cycle.

Domaines: Mathématiques

Licence: Licence Publique Générale GNU (GPL) version 2

Site Officiel: http://tux4kids.alioth.debian.org/

Clavier ou souris? Il est préférable d'avoir un clavier cela permet aux élèves de répondre plus facilement et de mieux se concentrer sur les opérations. Si vous n'avez pas de clavier il est aussi possible de jouer avec la souris (clavier virtuel s'affichant sur l'écran).

Avec adulte ou tout seul? Les enfants peuvent pratiquer seuls une fois que l'adulte à expliqué comment cela fonctionne. L'adulte devrait toutefois vérifier que les enfants jouent bien avec des opérations adaptées à leur niveau.

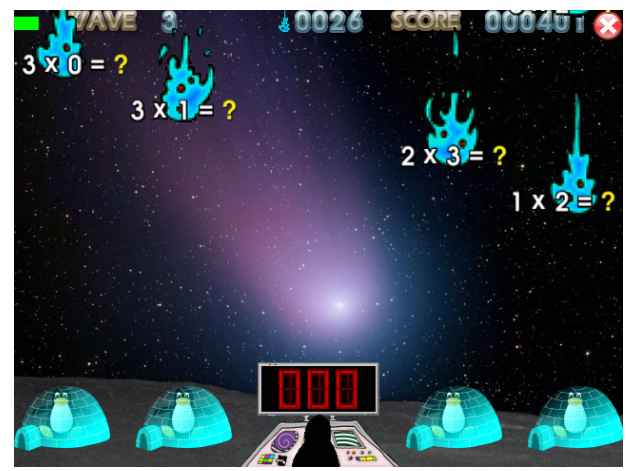

## **Comment l'utiliser :**

Cliquez sur l'icône "Tux Math" sur l'écran d'accueil.

Le chargement de Tux Math est un peu long (un peu plus d'une minute avec les appareils les plus lents). Il faut donc être un peu patient.

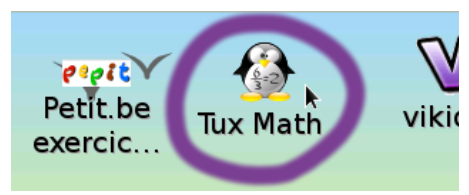

### *Étape 1/ Aller dans « play Alone » (jouer seul), puis « École d'entrainement au Math ».*

Une fois Tux Math chargé, on arrive sur le menu On arrive alors sur un deuxième menu. Il faut principal. Il faut sélectionner le premier choix : prendre encore le premier choix : « école « Play Alone » , ou « Jouer seul » en français.

d'entraînement au Math".

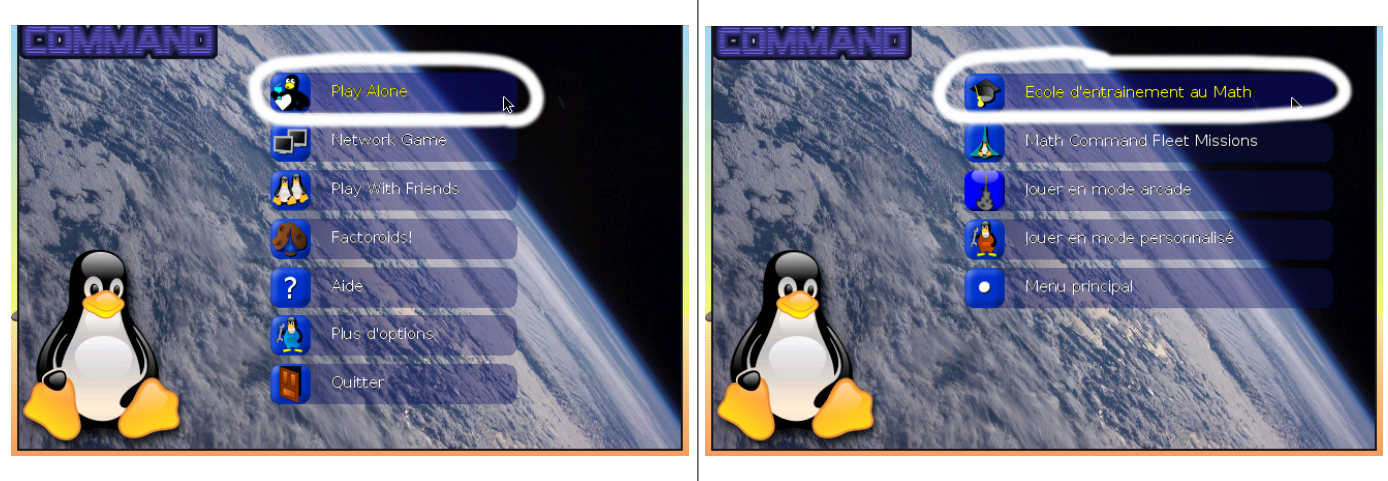

### *Étape 2/ Choisir des opérations adaptées à l'élève*

On arrive alors sur un écran qui nous invite à choisir quelles sont les opérations avec lesquelles l'élève va travailler.

Tout ne s'affiche pas sur l'écran par manque de

place et il faut cliquer sur les flèches

situées en bas à droite de l'écran pour afficher les choix suivants. Il est aussi possible d'utiliser les touches  $\left| \leftarrow \right|$  et  $\left| \rightarrow \right|$  du clavier.

Par exemple, si l'on veut que l'élève révise la

table de multiplication par 5, on choisit « Multiples de 5 ». Sur la photo, on a choisi "Multiplication: 0 à 7" ce qui va faire réviser à l'élève toutes les tables de multiplication de 0 à 7.

On aurait bien sûr aussi pu choisir addition, soustraction, ou division, selon ce que l'on veut faire réviser à l'élève.

# *Étape 3/ Jouer*

Une fois que l'on a choisi les opérations que l'on veut faire travailler à l'élève, le jeu commence.

Des astéroïdes tombent du ciel et menacent les pingouins en bas de l'écran. Chaque astéroïde contient une opération que l'élève doit résoudre avant qu'il ne touche le sol. L'élève doit taper le résultat au clavier puis presser sur la touche « entrée » ou bien la touche espace du clavier pour valider sa réponse.

Si l'élève a répondu juste, l'astéroïde est détruit. Si l'élève s'est trompé, il doit recommencer et trouver la bonne réponse avant qu'il ne soit trop tard.

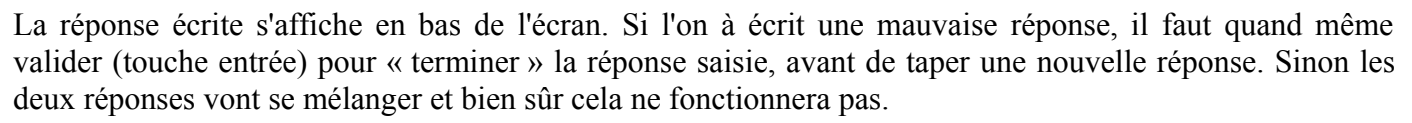

Pour sortir il faut utiliser la touche "échap" ou "esc", située tout en haut à gauche du clavier.

### *Jouer sans clavier :*

Il est possible de jouer en utilisant le clavier virtuel si vous n'avez pas branché de clavier à l'appareil: Il faut déplacer la souris tout en haut de l'écran pour faire apparaître un clavier virtuel sur l'écran. Pour faire disparaître le clavier virtuel, il faut amener la flèche de la souris en bas de l'écran.

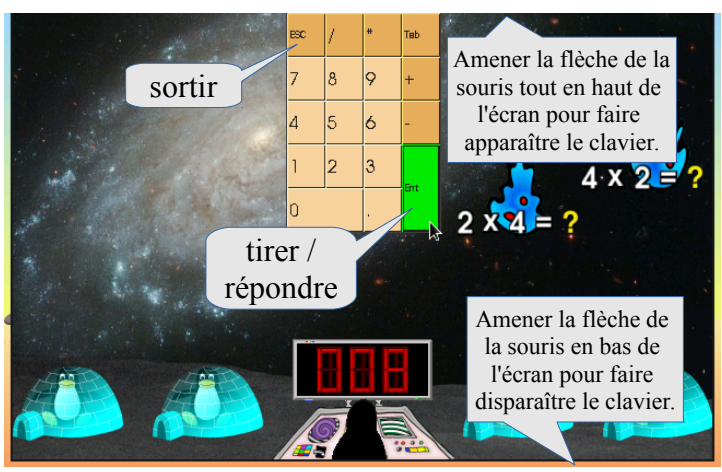

La réponse saisie au clavier s'affiche ici.

*Manuel Malinux Télé version 3.15, Julien Marin, Avril 2018.* Page 15 / 32

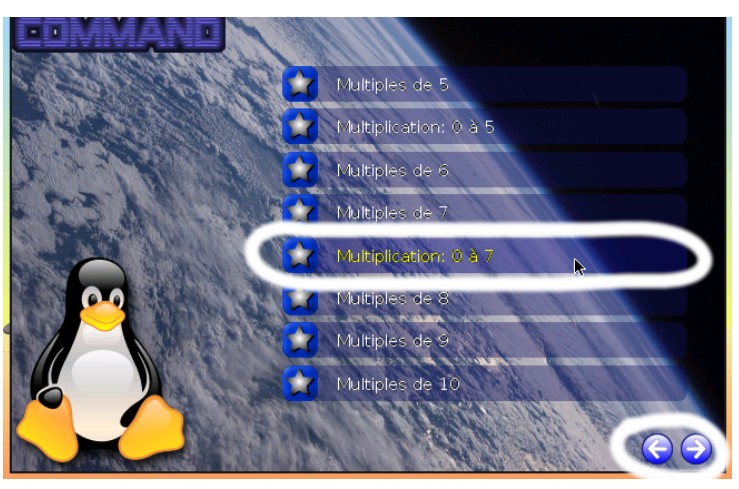

# <span id="page-15-0"></span>**Tuxtype**

## **Présentation:**

*Tuxtype permet d'apprendre à taper au clavier en s'amusant, à travers un jeu vidéo. Le principe est simple: attraper les poissons qui tombent en tapant au clavier la lettre écrite sur chaque poisson, avant que les poissons ne touchent le sol.* 

Public: Enfants et adultes, à partir de 7 ans.

Domaine: Informatique

Licence: Licence Publique Générale GNU (GPL) version 2

Site Officiel: http://tux4kids.alioth.debian.org/

Clavier ou souris? Clavier obligatoire. (ce qui est logique, puisqu'il s'agit d'apprendre à taper au clavier...). Le logiciel refusera de se lancer si un clavier n'est pas connecté.

Avec adulte ou tout seul? L'enfant peut pratiquer seul une fois que l'adulte lui aura expliqué comment cela fonctionne.

## **Comment l'utiliser:**

Cliquez sur l'icône "Tux Typing" en haut à droite sur l'écran d'accueil.

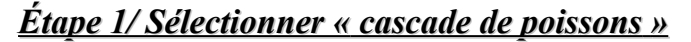

Après une dizaine de secondes, vous arrivez sur un le menu principal de tux typing.

Il faut sélectionner le premier choix : "cascade de poissons".

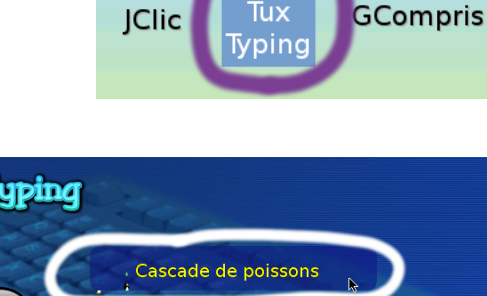

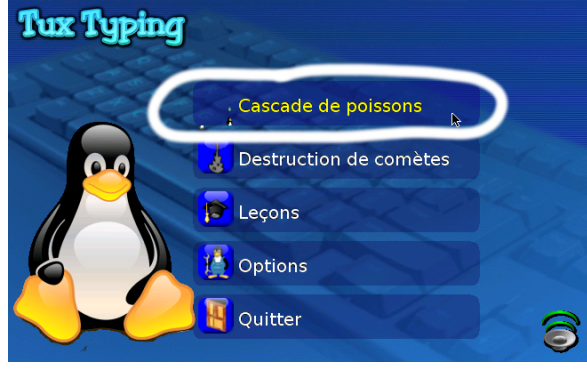

# *Étape 2/ Choix du niveau*

Il faut ensuite choisir le niveau. Pour ceux qui commencent, il est recommencé de choisir « Facile » pour commencer à apprendre à taper au clavier.

Ceux qui commencent à maîtriser un peu le clavier peuvent jouer avec les niveaux supérieurs.

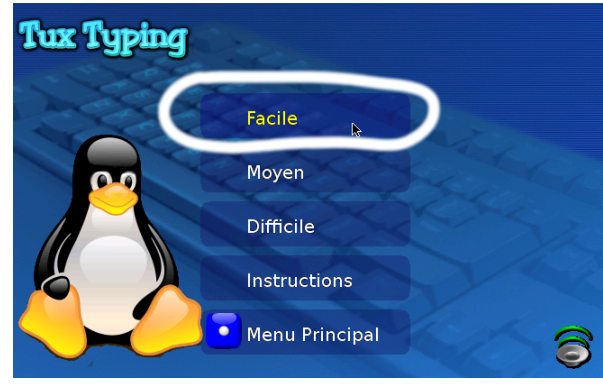

### *Étape 3/ Choix d'une liste de mot, ou bien du mode « alphabet »*

On doit ensuite choisir:

-Soit on s'entraîne en tapant les lettres de l'alphabet. (sélectionner: Alphabet)

-Soit on s'entraîne à écrire des mots (sélectionner une liste de mots).

Le choix « alphabet » est intéressant pour débuter. Les personnes qui connaissent un petit peu le clavier devraient choisir une liste de mots.

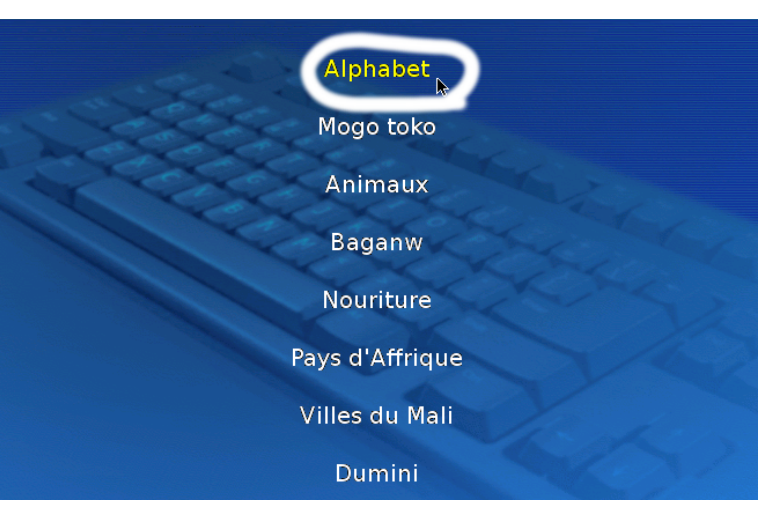

# *Étape 4/ Jouer :-)*

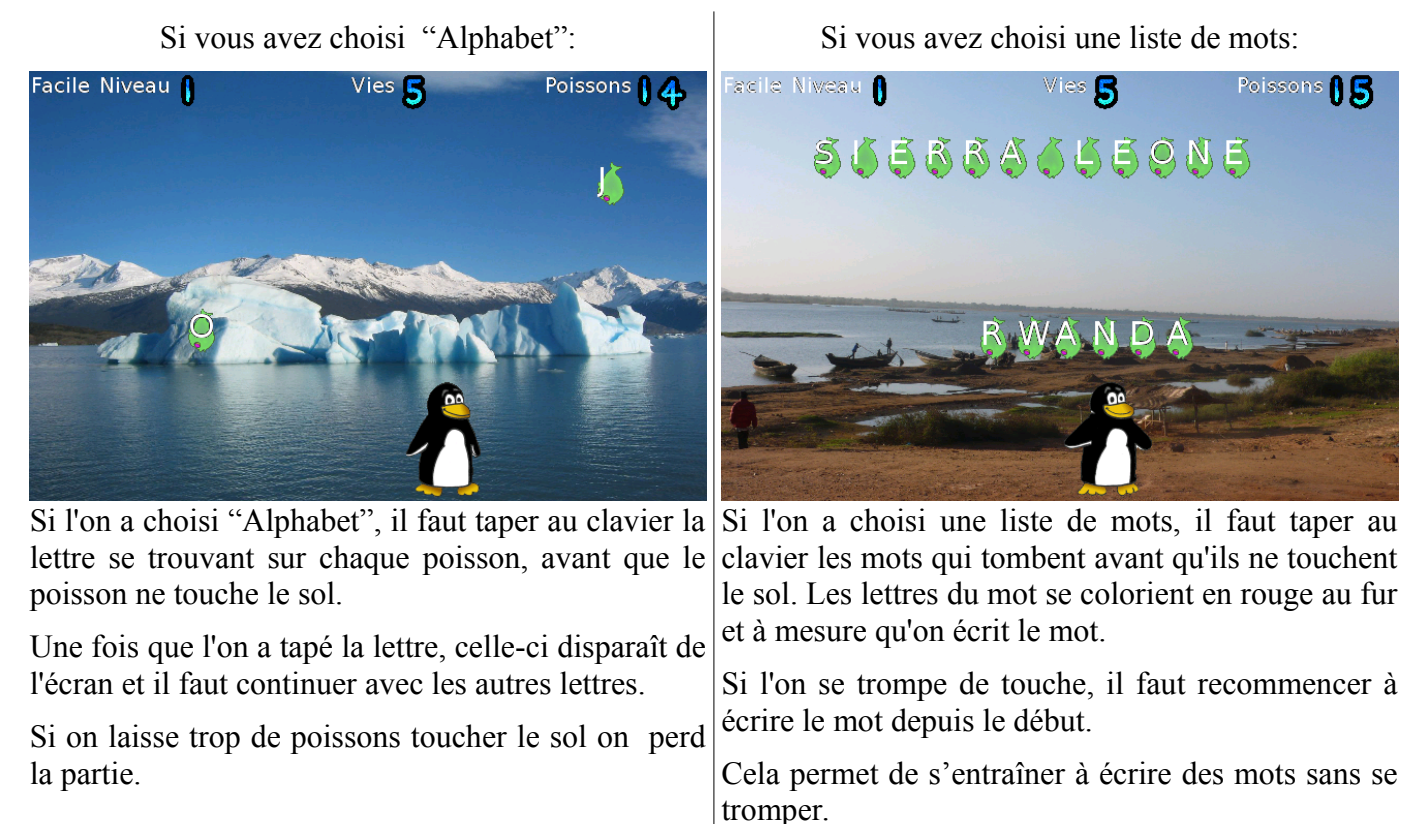

L'avantage de ce mode est que les enfants ne peuvent pas tricher en essayant de taper au hasard sur toutes les touches du clavier.

# <span id="page-17-0"></span>**Activités Jclic**

*JClic est un logiciel mis en place par la région catalane en Espagne, dont le but est de permettre aux professeurs de créer facilement des exercices interactifs sur ordinateur. De nombreuses activités ont été réalisées par des professeurs grâce à JClic. Parmi ces activités, celles qui ont paru adaptées aux enfants d'Afrique ont été copiées sur Malinux Télé.*

Public: Enfants du 1<sup>er</sup> cycle, adultes apprenant à lire ou à compter..

Domaines: Éveil, Lecture, Français, Maths, Anglais, Découverte, Jeux.

Licence: Le logiciel JClic en lui-même est sous licence GNU GPL, mais inclut des parties de programmes soumises à d'autres licences. Jclic s'appuie sur Java qui est sous licence propriétaire d'Oracle. Les activités proviennent d'auteurs divers et peuvent être soumis à des licences diverses.

Site Officiel: La plupart des activités ont été puisées ici: http://jclic.clicapplic.net/

Clavier ou souris? La souris suffit pour la plupart des activités. Certaines activités demandent aux élèves d'écrire les réponses au clavier et dans ce cas il faudra brancher un « vrai » clavier ou bien répondre à l'aide du clavier virtuel.

Avec adulte ou tout seul? Il vaut mieux qu'un adulte encadre l'élève afin de sélectionner des activités adaptées à ses besoins d'apprentissage, et de lui expliquer les consignes. Cela n'empêche pas les élèves de venir refaire seuls les activités s'ils le souhaitent plus tard.

# **Comment l'utiliser :**

Cliquez sur l'icône Jclic en haut vers le milieu de l'écran d'accueil.

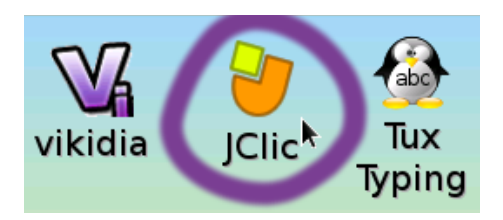

## *Étape 1/ Choix du niveau de l'élève*

Les exercices sont classés par niveau. L'âge indiqué en dessous de chaque niveau permet de savoir à quelle année d'école cela correspond. Par exemple le niveau 6-9 ans contient des exercices pour la 1ère , 2ème et 3ème année d'école.

Il ne faut donc pas se formaliser sur l'age indiqué: on peut parfaitement donner un exercice se trouvant dans la catégorie (6-9 ans) à un adulte qui apprend à lire.

*NB : La catégorie 6-9 ans est celle qui contient le plus d'activités.*

## *Étape 2/ Choisir la matière*

Après avoir choisi un niveau, on arrive sur un deuxième écran où l'on doit choisir la matière que l'élève doit travailler.

Dans l'exemple sur l'image ci-contre, on avait choisi le niveau 6-9 ans, et maintenant on choisit la matière lecture.

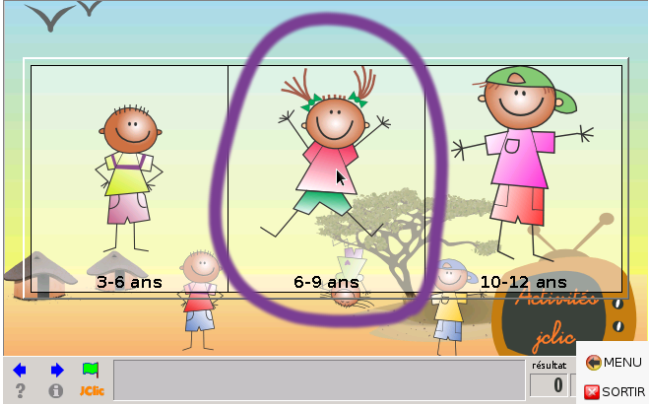

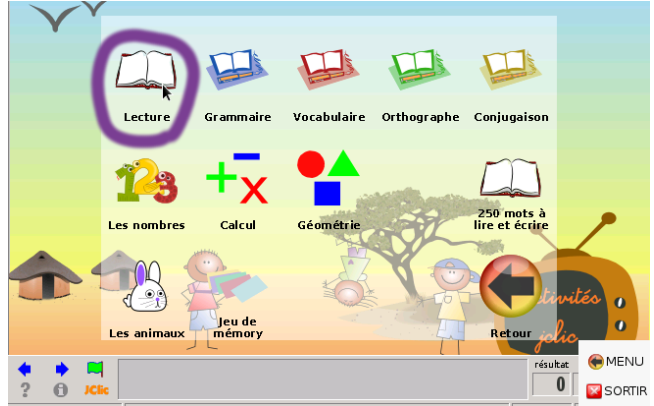

# *Étape 3/ Choix de l'exercice.*

On arrive alors sur un nouvel écran où l'on choisit l'une des activités disponibles.

*NB : Il est important que les adultes prennent le temps d'explorer les différents exercices disponibles, afin de repérer ceux qui peuvent convenir le mieux aux élèves qui vont utiliser l'appareil.*

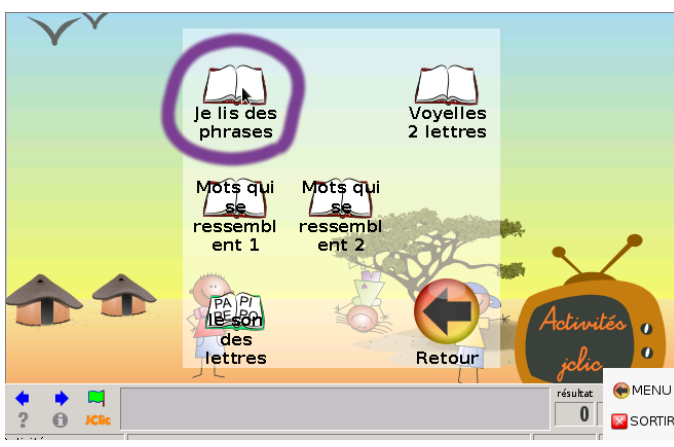

# *Étape 4/ On fait l'activité*

On arrive alors dans l'activité à proprement parler. Chaque activité à son propre fonctionnement. Il est donc important de bien lire les consignes et les explications.

*NB :L'encadrement d'un adulte est important pour sélectionner une activité adaptée au niveau de l'élève, et expliquer ce qu'il faut faire.*

Beaucoup d'activités commencent par un écran de présentation. Il faut alors cliquer sur la flèche « suivant »  $\blacktriangleright$  (située en bas à gauche) pour continuer. Dans d'autres activités, on arrive sur un menu et il faut cliquer sur l'un des choix du menu pour commencer. Dans d'autres cas encore, l'exercice commence directement.

Voici ce que l'on voit lorsqu'on est dans une activité :

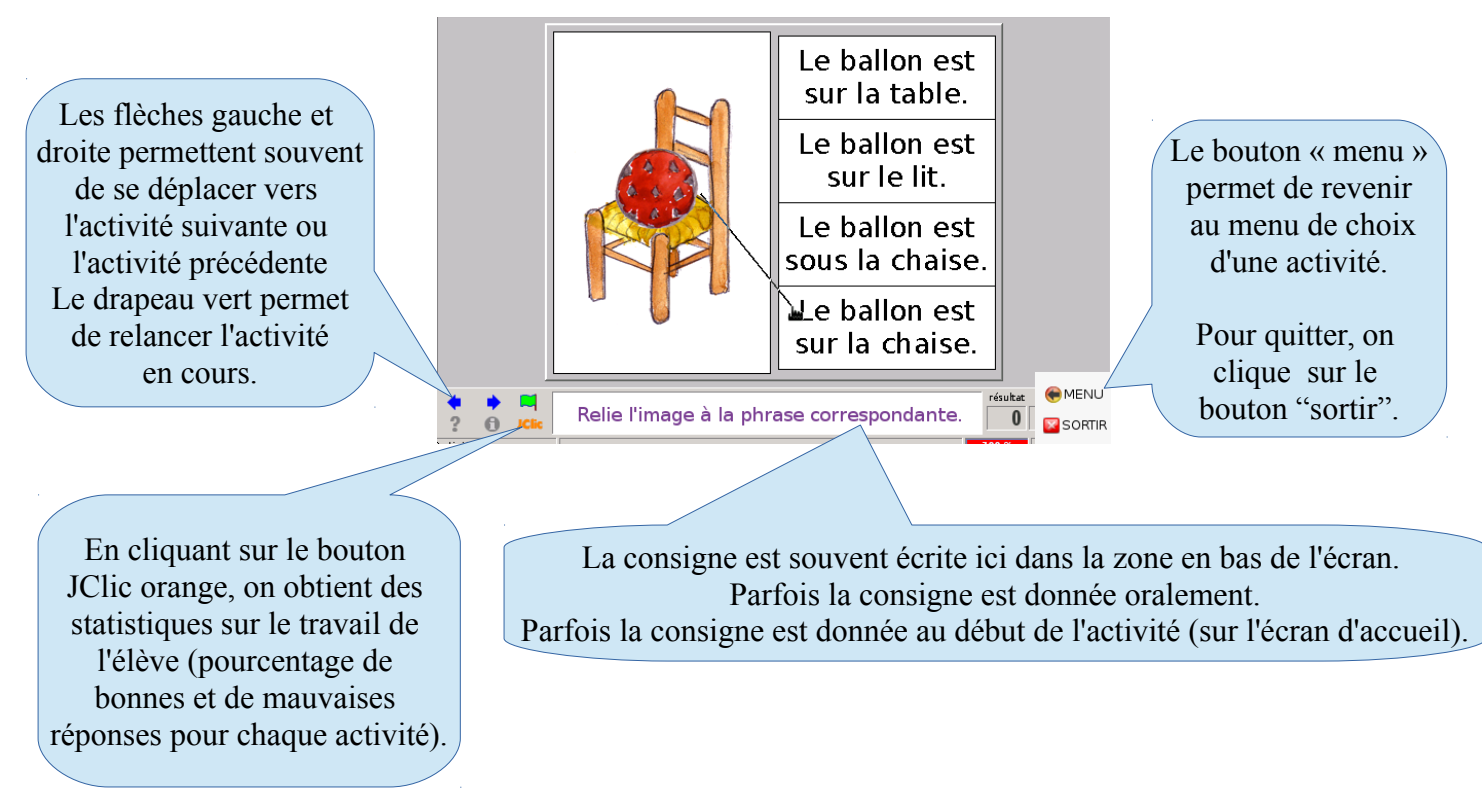

Les consignes varient d'une activité à l'autre. Il est important de bien les lire afin de comprendre comment répondre et bien guider les élèves qui feront l'activité.

# <span id="page-19-1"></span><span id="page-19-0"></span>**Tuxpaint**

*TuxPaint est un logiciel de création graphique adapté pour les enfants. Il est facile à utiliser, ce qui ne l'empêche pas d'offrir de nombreux outils: peinture, dessiner des formes, ajouter des images (tampons), du texte, des effets spéciaux... Les possibilités sont très nombreuses.*

Public: Tout le monde (même les grands peuvent s'amuser loutils avec).

Domaines: Art

Licence: Licence publique générale GNU (GPL)

Site Officiel: http://www.tuxpaint.org

Clavier ou souris? Souris obligatoire. Clavier utile uniquement si l'on veut mettre du texte dans le dessin.

Avec adulte ou tout seul? Les enfants peuvent sans problème utiliser Tuxpaint seuls. Un adulte peut leur montrer le fonctionnement au début.

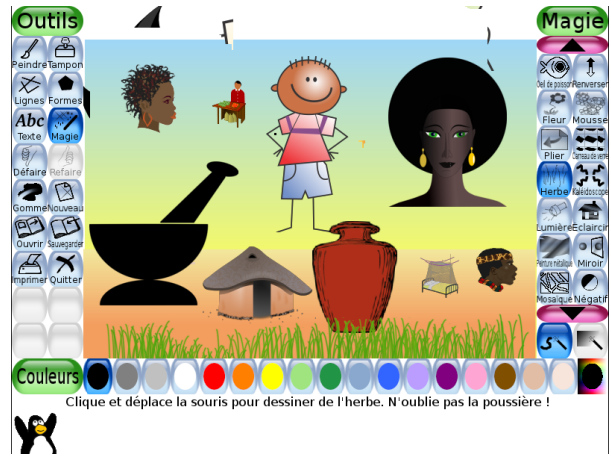

## **Comment l'utiliser :**

Une fois le logiciel lancé, on arrive sur une page blanche.

La première chose à faire est de sélectionner un outil à gauche de l'écran. Nous allons voir dans les pages suivantes la liste des principaux outils et leur fonctionnement.

On peut également choisir une couleur en bas de l'écran. La partie de droite change en fonction de l'outil sélectionné.

### **Lorsqu'on utilise Tuxpaint sur une télé**

Lorsqu'on utilise Tuxpaint sur une télé, la petite taille de l'écran ne permet pas de tout afficher. L'affichage est alors centré sur le dessin : Les outils, les couleurs et les autres boutons sont alors « cachés » sur les côtés de l'écran. On peut les faire apparaître en déplaçant la flèche de la souris tout à gauche de l'écran (pour les outils), ou bien tout en bas de l'écran (pour les couleurs), ou enfin tout à droite de l'écran (pour les options de l'outil sélectionné). Le problème ne se pose pas quand on utilise le logiciel sur un écran « bureautique » (tout est affiché sur l'écran).

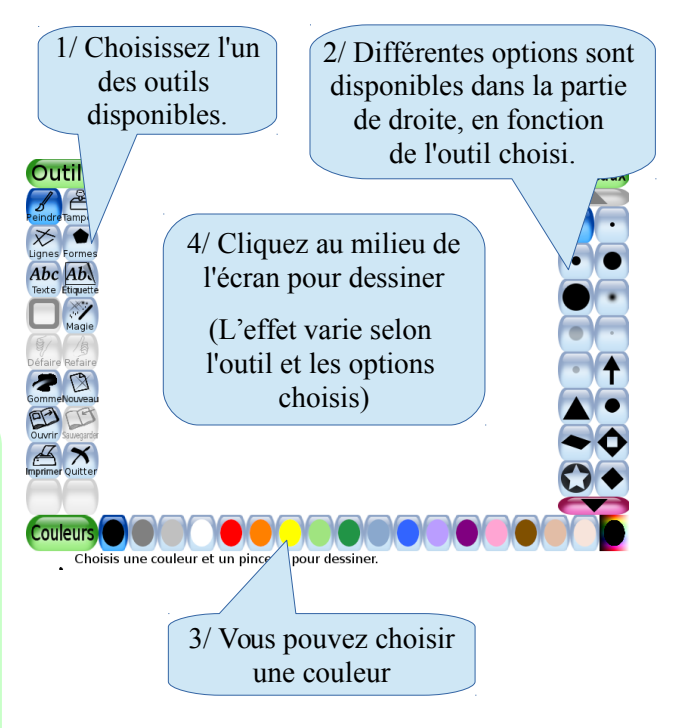

# **Les différents outils de tuxpaint :**

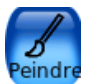

### *L'outil peindre*

*Son fonctionnement est simple : Cliquez sur sur l'écran et gardez le bouton de la souris enfoncé tout en déplaçant la souris pour dessiner sur l'écran.* 

Sélection du pinceau: Vous pouvez choisir un pinceau via la partie située à droite de l'écran. Il y a de nombreux pinceaux disponibles. Certains pinceaux font des traits épais, d'autres des traits fins. Certains font des traits nets, d'autres font des traits plus diffus. Il existe aussi des pinceaux amusants en forme d'étoile, de cœur ou d'animaux. On peut tourner la roulette de la souris pour faire apparaître les pinceaux qui n'apparaissent pas sur l'écran. (on peut aussi cliquer sur les boutons  $\left( \begin{array}{c} \bullet \\ \bullet \end{array} \right)$ 

Sélection d'une couleur: Les boutons en bas de l'écran permettent de choisir une autre couleur:

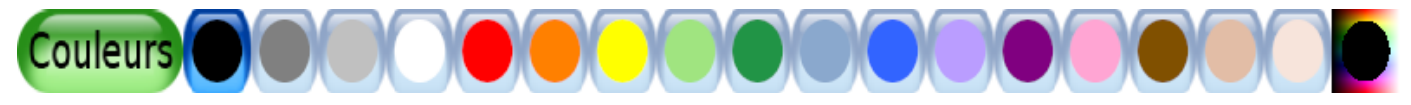

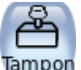

### *L'outil tampon:*

*Très appréciés par les enfants, les tampons permettent d'ajouter des images d'animaux ou d'autres choses sur le dessin.* 

#### Sélection du tampon:

La partie située à droite de l'écran permet de choisir un autre tampon. On peut utiliser la roulette de la souris pour faire apparaître plus de tampons (on peut aussi cliquer sur les boutons ).

#### Catégories de tampon:

Les tampons sont organisés par catégories. Lorsqu'on choisit l'outil tampon, c'est la catégorie "Afrique" qui est affichée par défaut. On peut accéder aux autres catégories en cliquant dans la partie droite de l'écran sur les boutons  $\leftarrow$  et

#### Changer la taille du tampon:

On peut changer la taille que le tampon aura sur le dessin en cliquant sur les barres bleues situées en bas à droite (plus il y a de barres, plus le tampon est gros).

Exemples :

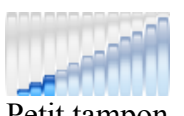

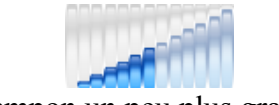

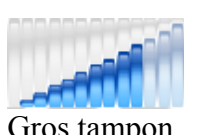

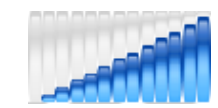

Petit tampon Tampon un peu plus grand Gros tampon Très gros tampon

Transformation du tampon :

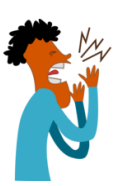

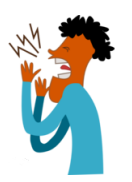

Voici le tampon original Si on clique sur le bouton  $\lceil \cdot \rceil$  on

applique un effet miroir au tampon: la gauche et la droite sont inversées.

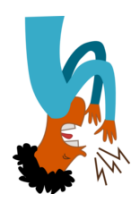

Si on clique sur le bouton le haut et le bas sont inversés.

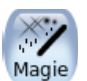

## *Magie:*

*Également très apprécié des enfants, l'outil "magie" permet d'appliquer des effets spéciaux au dessin (dessiner un arc en ciel, de l'herbe, de la mousse, déformer le dessin, etc...)* 

La partie à droite de l'écran permet de choisir un effet à appliquer au dessein. On peut utiliser la roulette de la souris pour faire apparaître les boutons qui n'apparaissent pas sur l'écran. (On peut aussi cliquer sur les boutons et et ).

Il existe de nombreux effets spéciaux, que les enfants pourront expérimenter par eux-mêmes dès qu'ils auront connaissance de cet outil.

Si on clique sur le bouton les l'effet spécial s'appliquera là où l'on clique sur le dessin. Si on clique sur le

bouton  $\mathbb{R}$ , l'effet spécial s'appliquera à tout le dessin d'un seul coup.

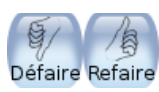

# *Défaire / Refaire:*

*Permet de revenir en arrière si l'on s'est trompé.*

Le bouton « Défaire » permet à l'enfant d'annuler sa dernière action.

S'il a annulé trop de choses, il peut faire revenir ce qu'il a défait, grâce au bouton « Refaire ».

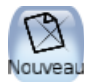

# *Nouveau :*

*Permet à l'enfant de commencer un nouveau dessin.*

Le logiciel propose ensuite soit de commencer sur un fond blanc, soit sur un fond coloré, soit d'utiliser une image comme fond de départ. On peut utiliser la roulette de la souris pour faire apparaître les choix de fonds qui n'apparaissent pas sur l'écran (on peut aussi cliquer sur les boutons  $\bullet$  ).

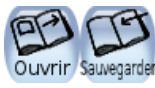

# *Ouvrir / sauvegarder :*

*Permet de garder un dessin en mémoire pour plus tard.*

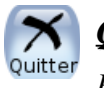

### *Quitter:*

*Permet de sortir de Tuxpaint*

## **Modifier ses propres photos avec Tuxpaint**

*Il est possible de modifier ou de dessiner sur des photos prises avec un téléphone ou un appareil photo avec Tuxpaint. Pour cela il suffit de connecter quelque chose qui contient des photos (clef USB, téléphone, lecteur de carte, etc...) à Malinux Télé.* 

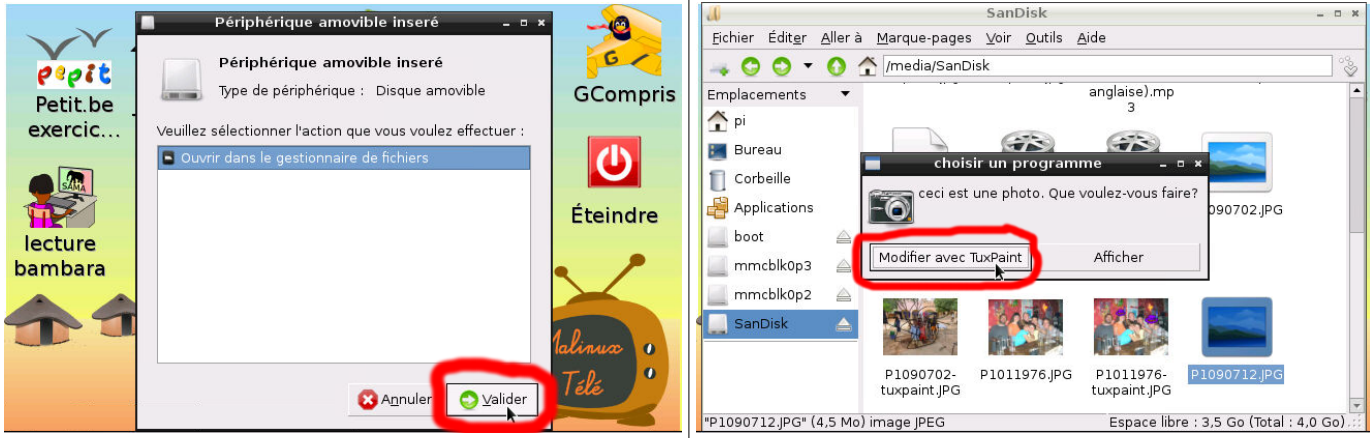

Lorsqu'une clef (ou autre chose) est branchée en USB, la fenêtre ci-dessus apparaît. Il faut valider pour ouvrir la clef dans le gestionnaire de fichier. Déplacez-vous dans les fichiers, pour trouver la photo. Cliquez dessus. Lorsque Malinux Télé vous demande ce que vous vous voulez faire, cliquez sur « modifier avec TuxPaint »

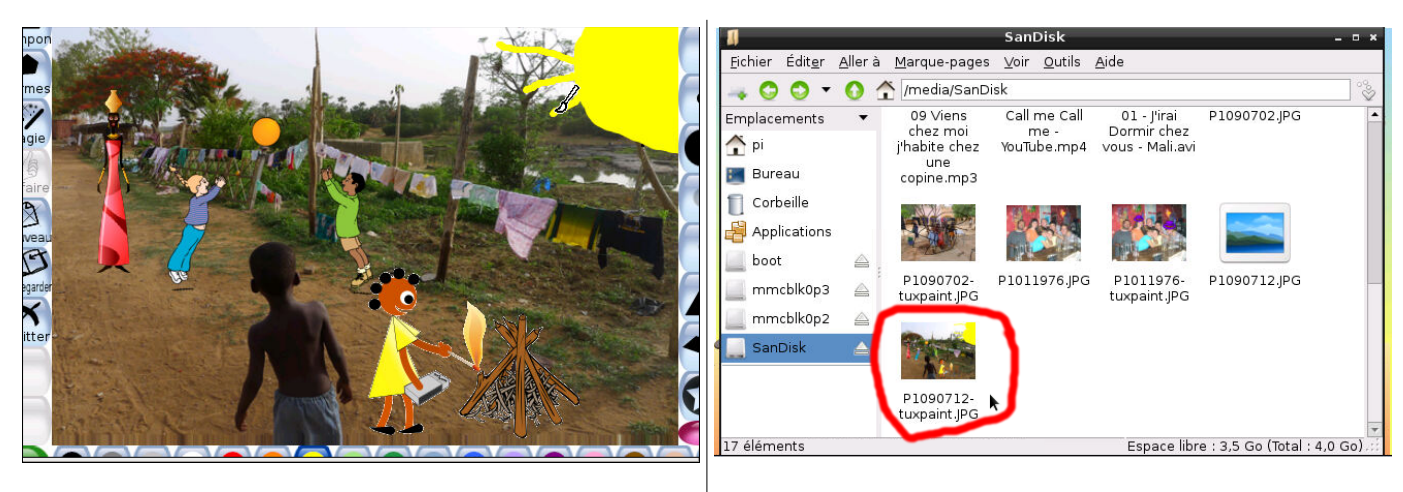

Après quelques instants, la photo s'ouvre dans Tuxpaint. vous pouvez dessiner dessus, ajouter des tampons, etc... Comme avec n'importe quel dessin.

Lorsque vous avez fini, n'oubliez pas de sauvegarder. La photo modifiée est alors copiée sur la clef USB (ou la carte mémoire) que vous avez branché à Malinux télé.

# <span id="page-23-1"></span><span id="page-23-0"></span>**Gcompris**

*Gcompris est un ensemble d'activités éducatives pour les enfants de 3 à 13 ans. Plus d'une centaine d'activités sont proposées au total: apprentissage de la manipulation de l'ordinateur (clavier, souris), apprentissage des lettres, lecture, mathématiques, sciences...*

Public: De 3 à 13 ans.

Domaines: Éveil, lecture, français, mathématiques, science, découverte, jeux

Licence: Licence Publique Générale GNU (GPL)

Site Officiel: http://gcompris.net

Clavier ou souris? Souris recommandée. Le clavier est nécessaire pour quelques activités. Il n'y a pas de clavier virtuel (pour ne pas gêner les enfants).

Avec adulte ou tout seul? L'accompagnement d'un adulte est utile pour proposer aux enfants des

activités adaptées à leur niveau et leur expliquer les consignes. S'ils veulent jouer, les enfants peuvent aussi explorer seuls les activités pour y chercher de petits jeux.

# **Comment l'utiliser :**

Cliquez sur l'icône "GCompris" sur l'écran d'accueil.

## *Étape 1 :Choix d'une catégorie d'activités.*

Une fois le programme lancé, on arrive sur la page d'accueil.

Les activités sont groupées par catégories.

On se déplace d'une catégorie à l'autre en cliquant sur les icônes du bandeau de gauche.

森 On se déplace dans les différentes catégories d'activités en cliquant sur les Vers les activités de lecture icônes de ce Activités de lecture. bandeau. Nombre d'activités : 1:

Lorsque la souris survole une catégorie, un cadre d'information apparait pour expliquer le contenu de cette catégorie. (Ici la souris survole la catégorie des activités de lecture).

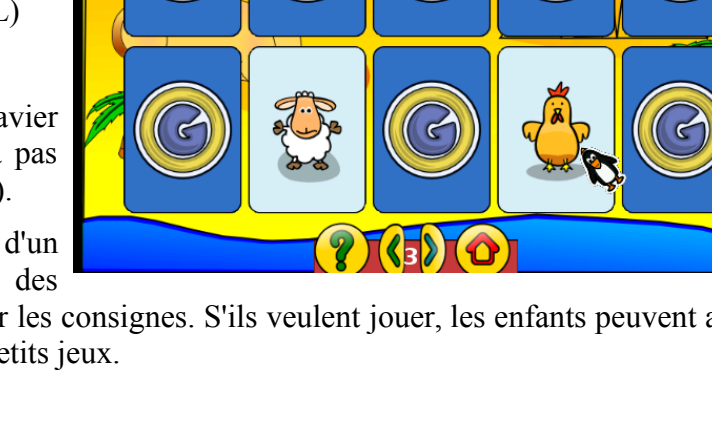

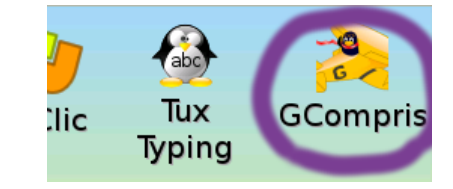

# *Étape 2/ Choix de l'activité.*

Une fois que l'on a choisi une catégorie, les différentes activités disponibles dans cette catégorie apparaissent sous forme d'icônes.

Quand on passe la souris sur une activité, un cadre d'information apparaît pour expliquer brièvement en quoi consiste cette activité (ici: « écoute le nom d'une lettre et retrouve-la en cliquant dessus »).

# *Étape 3/ On fait l'activité choisie*

### 3.1/ Comment savoir ce qu'il faut faire ?

Chaque activité est différente. Si on a besoin d'informations sur le fonctionnement d'une activité,

il faut cliquer sur le bouton

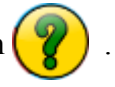

On arrive alors sur l'écran d'aide. Celui-ci est composé de plusieurs parties (Prérequis, Objectif, Manuel...). En cliquant sur « Manuel », on arrive sur une page qui explique le fonctionnement de l'activité, et ce que l'enfant doit faire.

### 3.2/ La barre de boutons :

Toutes les activités ont en commun le fait d'avoir une barre avec les boutons suivants:

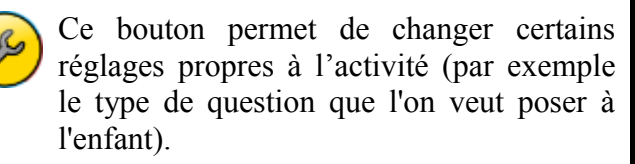

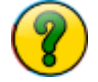

Ce bouton permet de consulter l'aide de l'activité (comme vu plus haut).

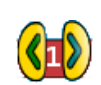

Affiche le niveau en cours et permet d'en

changer si besoin. Toutes les activités proposent plusieurs niveaux de difficultés. Au bout d'un certain nombre de bonnes réponses, l'enfant passe automatiquement au niveau supérieur. On peut changer manuellement le niveau en cliquant sur les flèches.

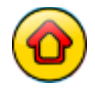

Permet de revenir au menu.

Gcompris est composé d'un grand nombre d'activités (134). Les adultes sont encouragés à parcourir les différentes activités disponibles, en consultant au besoin le manuel pour savoir comment elles fonctionnent, afin de pouvoir proposer aux enfants des activités adaptées à leurs besoins d'apprentissage.

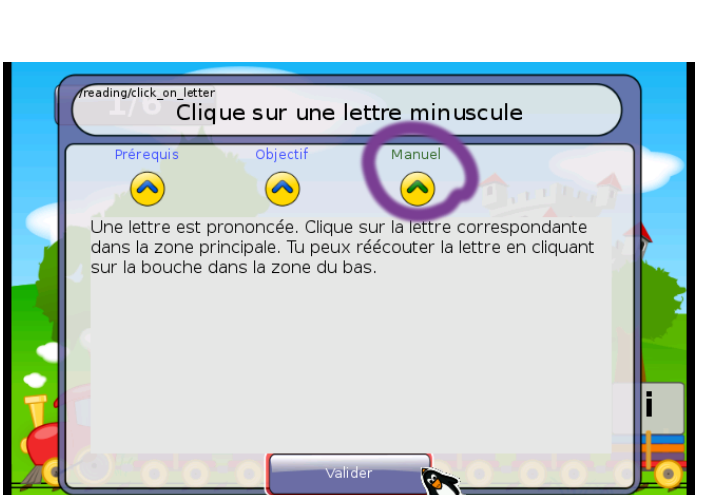

Clique sur une lettre minuscule Écoute le nom d'une lettre et retrouve-là en cliquant dessus Pascal Georges (pascal georges) @free fr)

**ABC** 

曫 **28 B** 

泰 **ABC** 

K

#### Barre de boutons

Nombre d'activitée

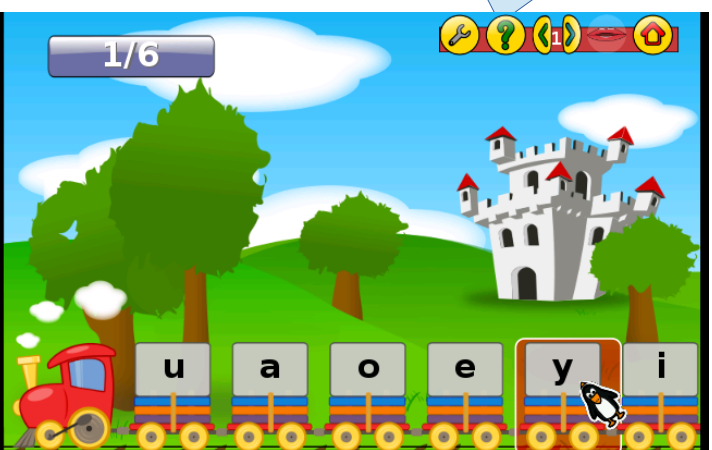

# <span id="page-25-0"></span>**Diffusion des jeux et encyclopédies via WIFI\*.**

*\*La diffusion par Wifi n'est disponible qu'avec les appareils Malinux disposant de cette fonctionnalité..*

Il est possible de profiter du contenu inclus dans le boîtier Malinux depuis n'importe quel téléphone, ordinateur ou tablette. En effet le boîtier Malinux dispose d'un petit émetteur WIFI, permettant de diffuser ce contenu.

> <span id="page-25-1"></span>**Le réseau WIFI diffusé par Malinux n'est pas une connexion Internet et ne nécessite pas d'abonnement**. Pour cette raison, les appareils qui se connectent dessus ne peuvent se connecter aux sites d'actualité, ou aux réseaux sociaux. Il est par contre possible d'accéder aux jeux éducatifs et encyclopédies présents dans l'appareil.

### *Étape 1/ Connecter son appareil à Malinux*

Depuis votre appareil, affichez les réseaux WIFI disponibles et connectez-vous au réseau « Wifipédia ».

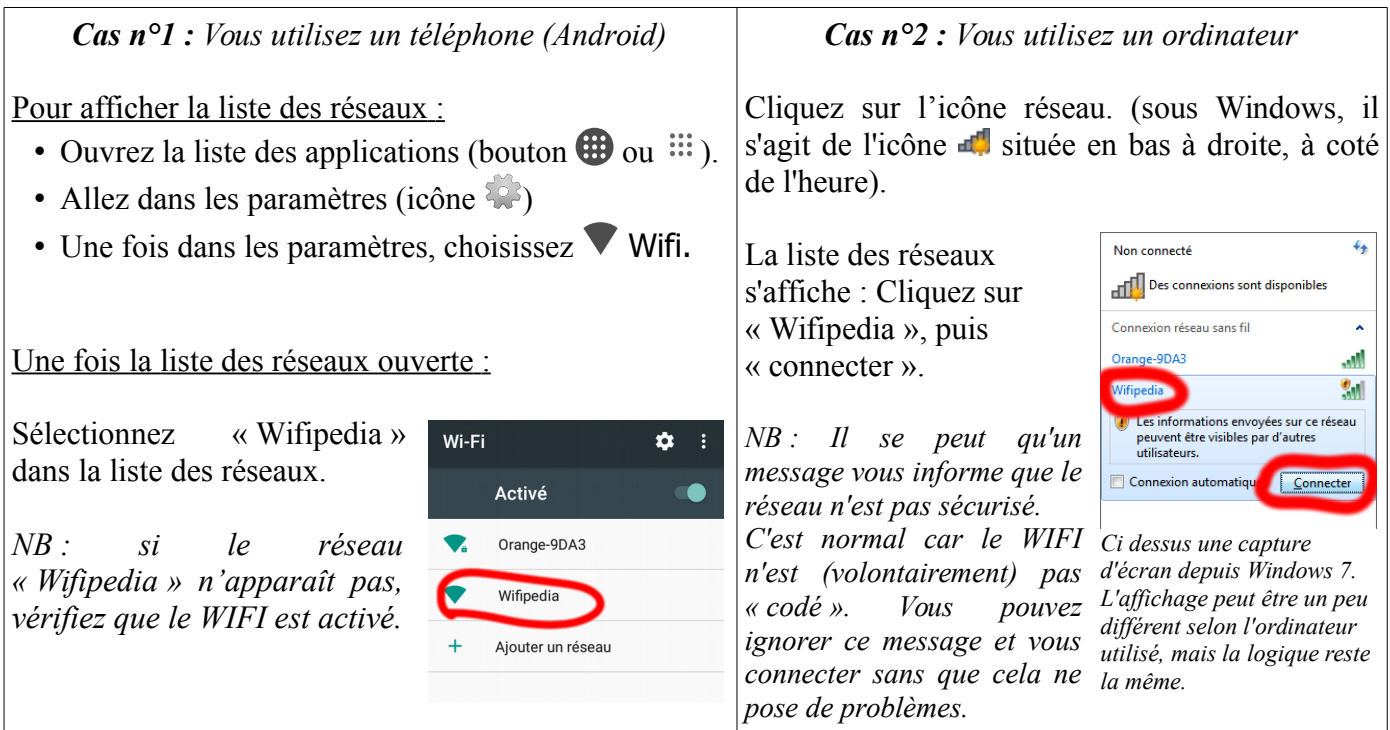

## *Étape 2/ Ouvrez un navigateur*

Une fois que votre ordinateur, votre téléphone, ou votre tablette a été connecté à Malinux, vous pouvez accéder à son contenu grâce à un navigateur internet (c'est à dire l'application que vous utilisez quand vous vous connectez à internet). Comme vous n'êtes pas connecté « pour de vrai » à internet, ce qui s'affichera dans le navigateur ne sera pas les sites que vous visitez habituellement, mais le contenu de Malinux.

Vous pouvez par exemple ouvrir l'une des applications suivantes :

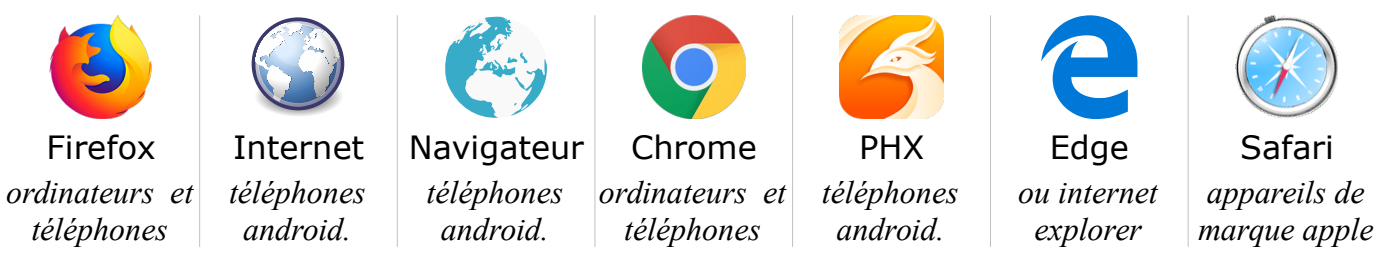

*Manuel Malinux Télé version 3.15, Julien Marin, Avril 2018.* Page 26 / 32

# *Étape 3/ Affichez la page d'accueil.*

Une fois ouvert le navigateur, il faut afficher la page d'accueil.

*NB : Sur certains appareils, la page d'accueil s'affiche toute seule sans qu'il n'y aie rien à faire. Si vous voyez sur votre écran la même chose qu'en étape 4, sautez directement à l'étape 4.*

Pour afficher la page d'accueil, il faut dire au navigateur de se rendre à une adresse quelconque : Mettez quelque lettres au hasard, et finissez par .com (comme si vous alliez sur un site internet). Vous pouvez par exemple saisir « http://xyzw.com » (mais ça n'est qu'un exemple). Le boiter Malinux vous enverra alors la page d'accueil.

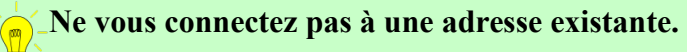

Si vous vous connectez à une adresse existante (comme google ou yahoo), votre appareil ne comprendra pas pourquoi il reçoit la page d'accueil Malinux au lieu du site habituel et affichera une alerte de sécurité.

Si cela se produit, indiquez à votre navigateur une adresse non-existante (comme indiqué dans cette étape) et la page d'accueil Malinux s'affichera.

### *Étape 4/ accédez au contenu qui vous intéresse.*

L'écran que vous voyez ci-contre est la page d'accueil.

Vous pouvez accéder au contenu qui vous intéresse en cliquant sur l'icône correspondante. Faites défiler la page vers le bas pour voir les différentes icônes disponibles.

Vous pouvez consulter les jeux et encyclopédies contenus dans Malinux « sur place » en cliquant sur leur icône dans le menu. Cela ne consomme pas de

mémoire sur votre appareil, mais il est nécessaire de se trouver non loin du boîtier malinux pour en bénéficier.

Il est également possible de télécharger les jeux et encyclopédies dans la mémoire de votre appareil. Dans ce cas, vous pourrez les emporter avec vous et en profiter où que vous soyez. Nous abordons cela dans la partie suivante.

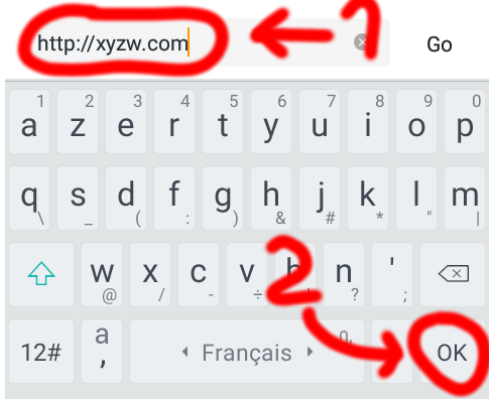

*Illustration de la saisie d'une adresse au hasard sur un appareil Android.*

Si cela ne fonctionne pas, essayez d'entrer l'une des adresses suivantes dans votre navigateur :

- http://afrikalan.org
- http://wifipedia.sans.connexion
- http://10.42.1.1

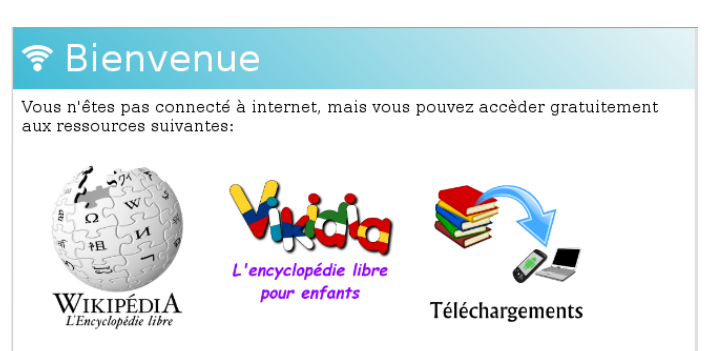

# <span id="page-27-0"></span>**Comment télécharger les applications sur votre appareil ?\***

*\*Cette possibilité n'est disponible qu'avec les appareils Malinux disposant de la fonction Wifi..*

Les jeux et encyclopédies présents dans Malinux peuvent être installés sous forme d'applications sur votre ordinateur, votre téléphone, ou votre tablette. Cela permet d'en bénéficier chez soi et partout où l'on va.

### *Etape 1/ Connectez-vous au Wifi, puis sélectionnez « Téléchargements ».*

Pour télécharger les jeux et encyclopédies, il est nécessaire de se connecter au réseau Wifi de Malinux et d'afficher la page d'accueil. Si vous ne savez pas comment faire, consultez la procédure donnée en page [26.](#page-25-1)

Rendez-vous sur la page d'accueil du Wifi, puis cliquez sur l'icône « téléchargements ».

### *Étape 2/ Sélectionnez l'application que vous souhaitez télécharger.*

Les jeux et encyclopédies sont téléchargeables dans votre sieléchargements appareil sous forme d'applications.

La page suivante affiche la liste des applications qui peuvent être téléchargées sur votre appareil. Faites défiler la page vers le bas ou le haut pour afficher l'ensemble des différents choix.

Cliquez sur ce que vous souhaitez télécharger dans votre appareil.

### *Étape 3/ Téléchargez et installez l'application sélectionnée.*

Une fois que l'on à cliqué dans la liste sur l'application que l'on souhaite télécharger, on arrive sur une page présentant l'application.

Il suffit de cliquer sur le bouton rélécharger situé en haut à droite de la page. Cela déclenche le téléchargement du fichier permettant d'installer l'application sur votre appareil.

Enregistrez ce fichier, puis ouvrez-le une fois le téléchargement terminé.

*Si vous avez un téléphone Android et que vous n'êtes pas habitués au téléchargement d'applications, vous trouverez des explications plus détaillées ci-dessous.*

> 1 Lecteur SWF 2 Activités

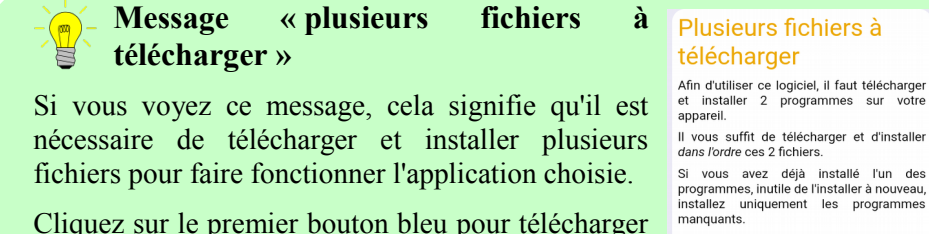

et installer le premier fichier, en faisant de la manière habituelle. Faites de même avec les autres fichiers, en respectant l'ordre.

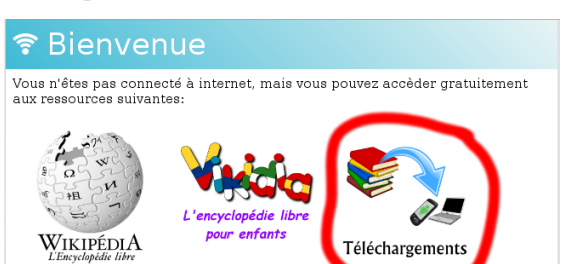

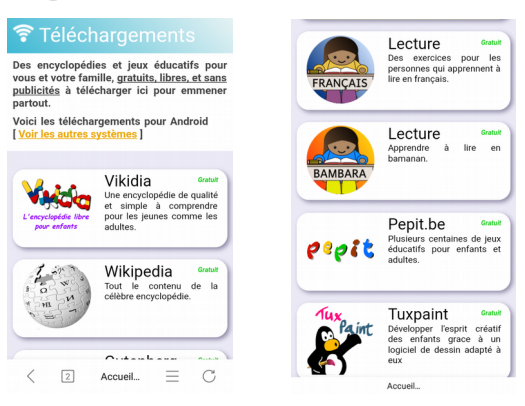

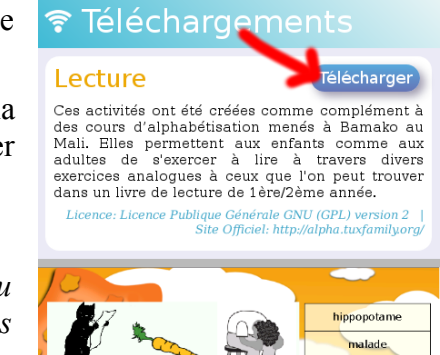

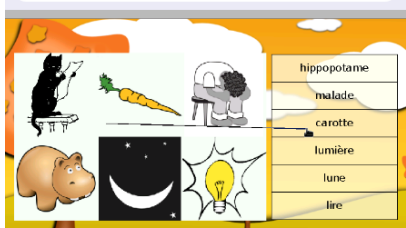

*Manuel Malinux Télé version 3.15, Julien Marin, Avril 2018.* Page 28 / 32

## **Quelques explications plus détaillées pour l'installation d'application avec Android.**

Cette partie donne plus de détails concernant le téléchargement d'applications pour Android. Assurez-vous d'avoir lu et compris les détails de la page [26](#page-25-1) à ici.

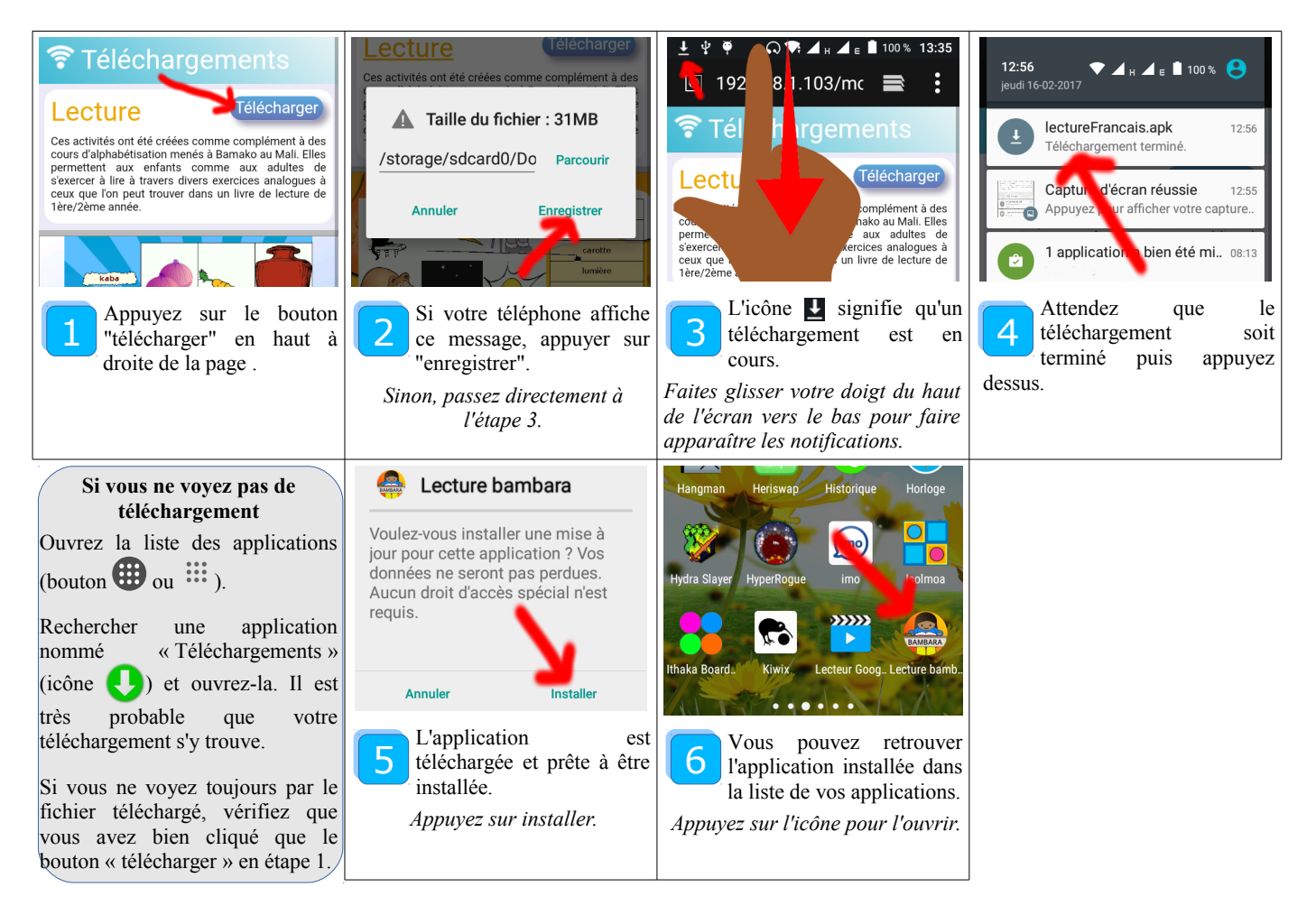

### *Détail de la procédure de téléchargement et d'installation (Android).*

*Si vous recevez un message « installation bloquée » (Android).*

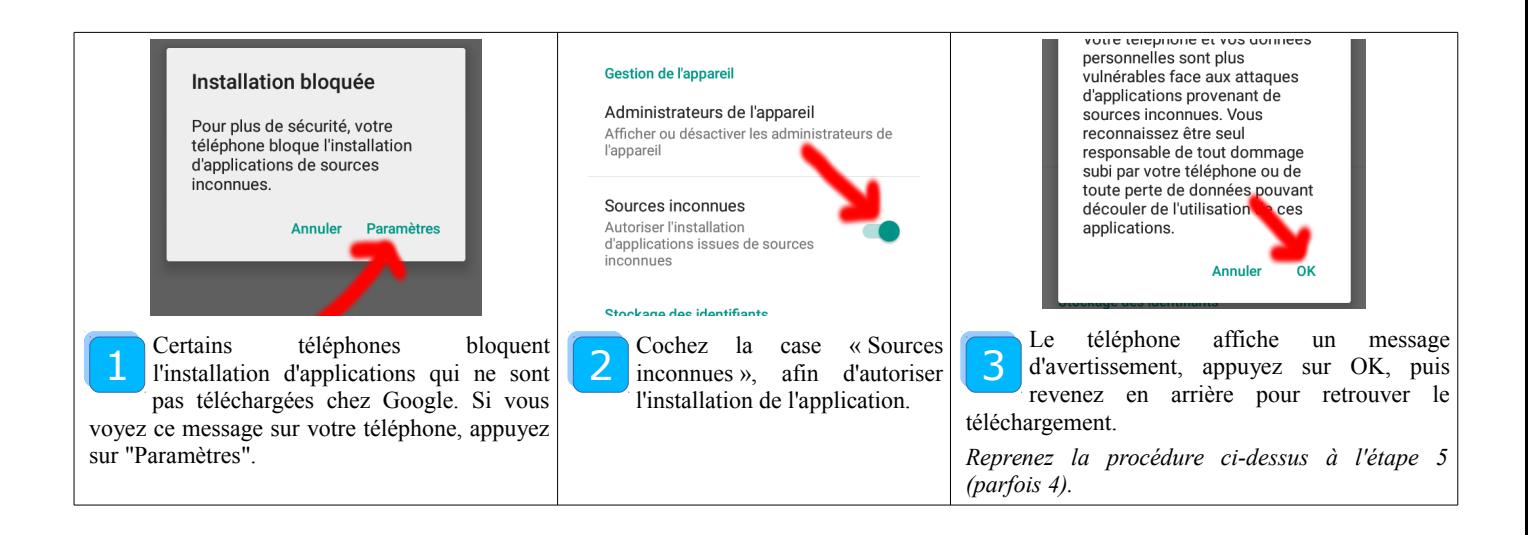

# **Comment télécharger les encyclopédies sur Android (Vikidia, Wikipédia)**

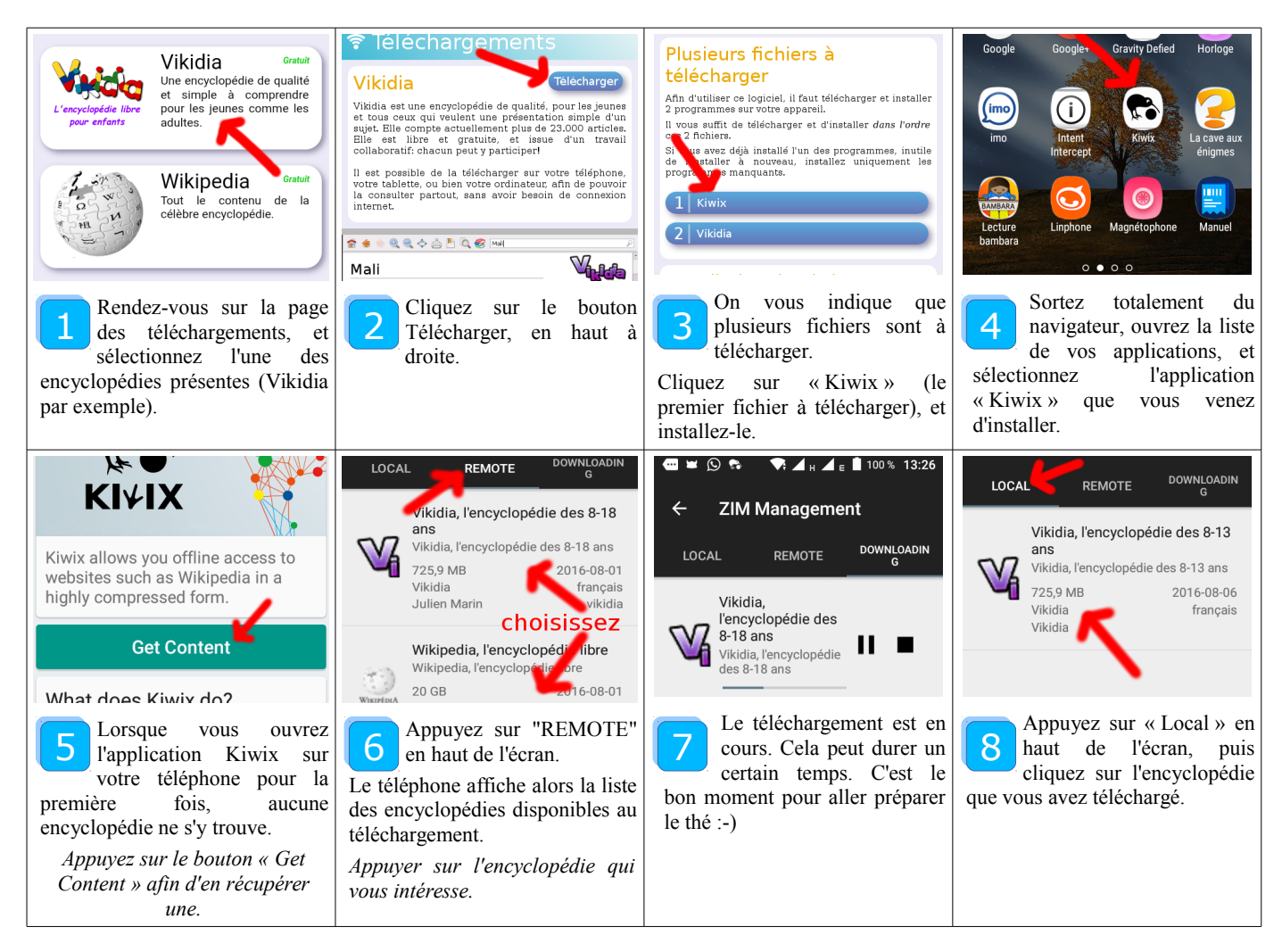

Voila! Vous pouvez consulter l'encyclopédie téléchargée sur votre téléphone, partout, sans connexion.

Appuyez sur la loupe  $\mathbf Q$  en haut de l'écran pour faire une recherche.

*Si vous rencontrez d'autre difficultés, consultez la page de téléchargement de l'encyclopédie. En la faisant défiler vers le bas, vous verrez de l'aide relative aux différents problèmes pouvant se poser avec le téléchargement des encyclopédies.*

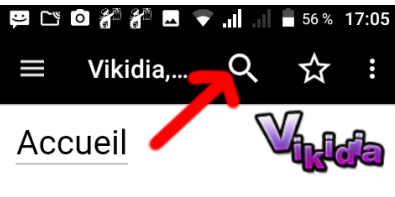

Bienvenue sur Vikidia Vikidia est une encyclopédie libre, que tout le monde peut améliorer. Vikidia compte actuellement 23 292 articles !

# <span id="page-30-0"></span>**Clavier virtuel:**

Si vous n'avez pas branché de clavier à Malinux Télé (vous avez seulement branché une souris), vous pourrez tout de même utiliser les logiciels qui nécessitent un clavier, grâce au clavier virtuel.

Le clavier virtuel s'active automatiquement si vous n'avez pas branché de clavier à Malinux Télé, et que vous lancez l'un des programmes suivants:

- Pepit.be.
- Tuxmath.
- Jclic.
- Vikidia ou Wikipédia.

Si vous avez branché un "vrai" clavier à Malinux Télé, le clavier virtuel est automatiquement désactivé, afin d'éviter toute gêne inutile.

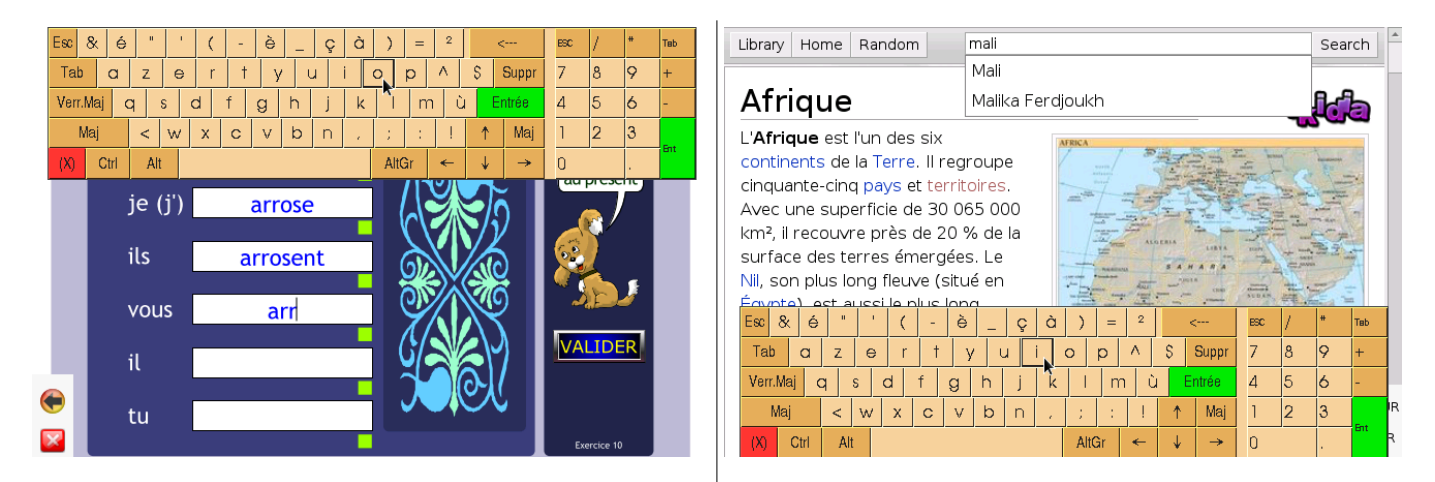

Si vous déplacez la souris en haut de l'écran, le Si vous déplacez la souris tout en bas de l'écran, le *clavier virtuel apparaîtra sur la moitié haute de clavier virtuel apparaîtra sur la moitié basse de l'écran. l'écran.*

Vous pouvez ensuite écrire en cliquant sur les touches du clavier virtuel.

**Faire disparaître le clavier virtuel:** Si vous déplacez la souris en dehors du clavier virtuel (sur l'autre moitié de l'écran), le clavier virtuel disparaît. Cela permet de voir à nouveau la partie de l'écran qui était cachée par le clavier.

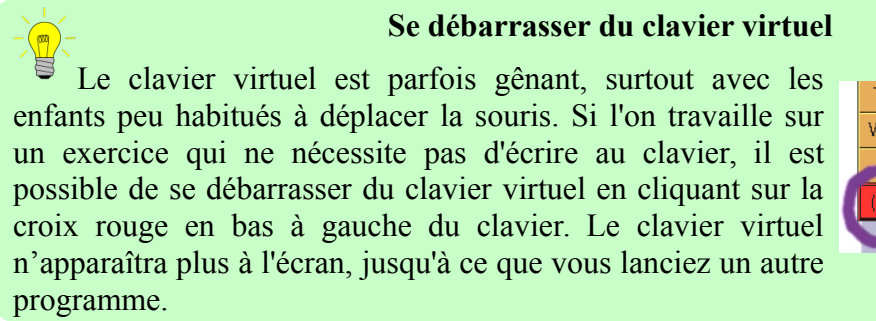

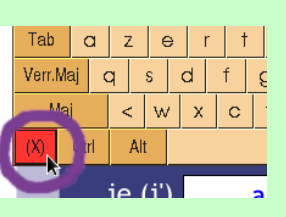

# <span id="page-31-0"></span>**Souris virtuelle (déplacer la souris et cliquer avec le clavier):**

La souris virtuelle est une technique qui permet de déplacer la flèche de la souris en s'aidant des touches du clavier.

La souris virtuelle peut être utile si vous n'avez qu'une seule prise USB et voulez faire fonctionner Malinux Télé en branchant un clavier, ce que nécessite de débrancher la souris.

### **Déplacer la flèche de la souris:**

Pour déplacer la flèche de la souris avec le clavier, utilisez votre main gauche pour appuyer sur la touche Ctrl et déplacez la flèche de la souris à l'aide des touches  $\left\lfloor \frac{1}{\pi} \right\rfloor \left\lfloor \frac{1}{\pi} \right\rfloor$ . La touche  $\left\lfloor \frac{1}{\pi} \right\rfloor$  doit rester enfoncée jusqu'à ce que vous n'ayez plus besoin de déplacer la flèche.

- $\left| \leftarrow \right|$  = Déplacer la souris à gauche.
- Ctrl  $\uparrow$  = Déplacer la souris en haut.
- Ctrl  $\rightarrow$  = Déplacer la souris à droite.
- Ctrl  $\vert \downarrow \vert$  = Déplacer la souris en bas.

## **Cliquer:**

 $Alt$ 

Pour cliquer il suffit d'appuyer sur la touche  $\mathbb{B}$ . Si la touche  $\mathbb{C}^{tr}$  ou  $\mathbb{A}^{tr}$  est enfoncée, on peut aussi cliquer avec la barre d'espace.

Il y a donc différentes façons de cliquer:

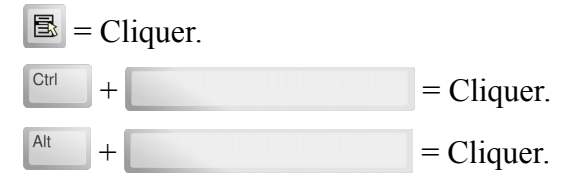

## **Déplacer la flèche de la souris plus rapidement:**

Le déplacement de la souris en maintenant la touche <sup>ct du</sup> est précis, mais est assez lent. Il est possible d'aller plus vite en remplaçant la touche  $\sqrt{\frac{C_{\text{tr}}}{C_{\text{tr}}}}$  par la touche  $\sqrt{\frac{A_{\text{tr}}}{C_{\text{tr}}}}$  (La touche  $\sqrt{\frac{A_{\text{tr}}}{C_{\text{tr}}}}$  doit être maintenue enfoncée durant le déplacement).

- Alt  $+$   $\leq$  = Déplacer la souris à gauche (grande distance).
- Alt  $+$   $\uparrow$  = Déplacer la souris en haut (grande distance).
- Alt  $\rightarrow$  = Déplacer la souris à droite (grande distance).
	- $+ \nightharpoonup$  = Déplacer la souris en bas (grande distance).

Une fois arrivé près du but, on peut relâcher la touche  $\frac{A_{\text{dt}}}{\frac{A_{\text{dt}}}{$ déplacer plus précisément jusque l'endroit où l'on veut cliquer, s'il y a besoin.